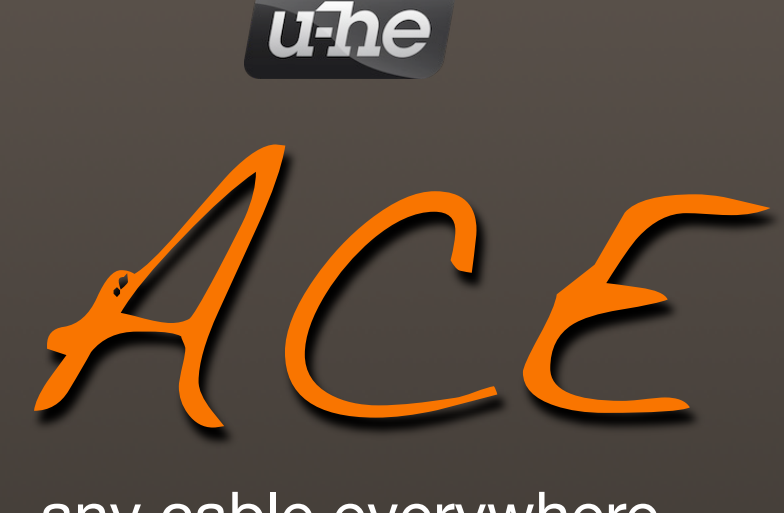

# any cable everywhere

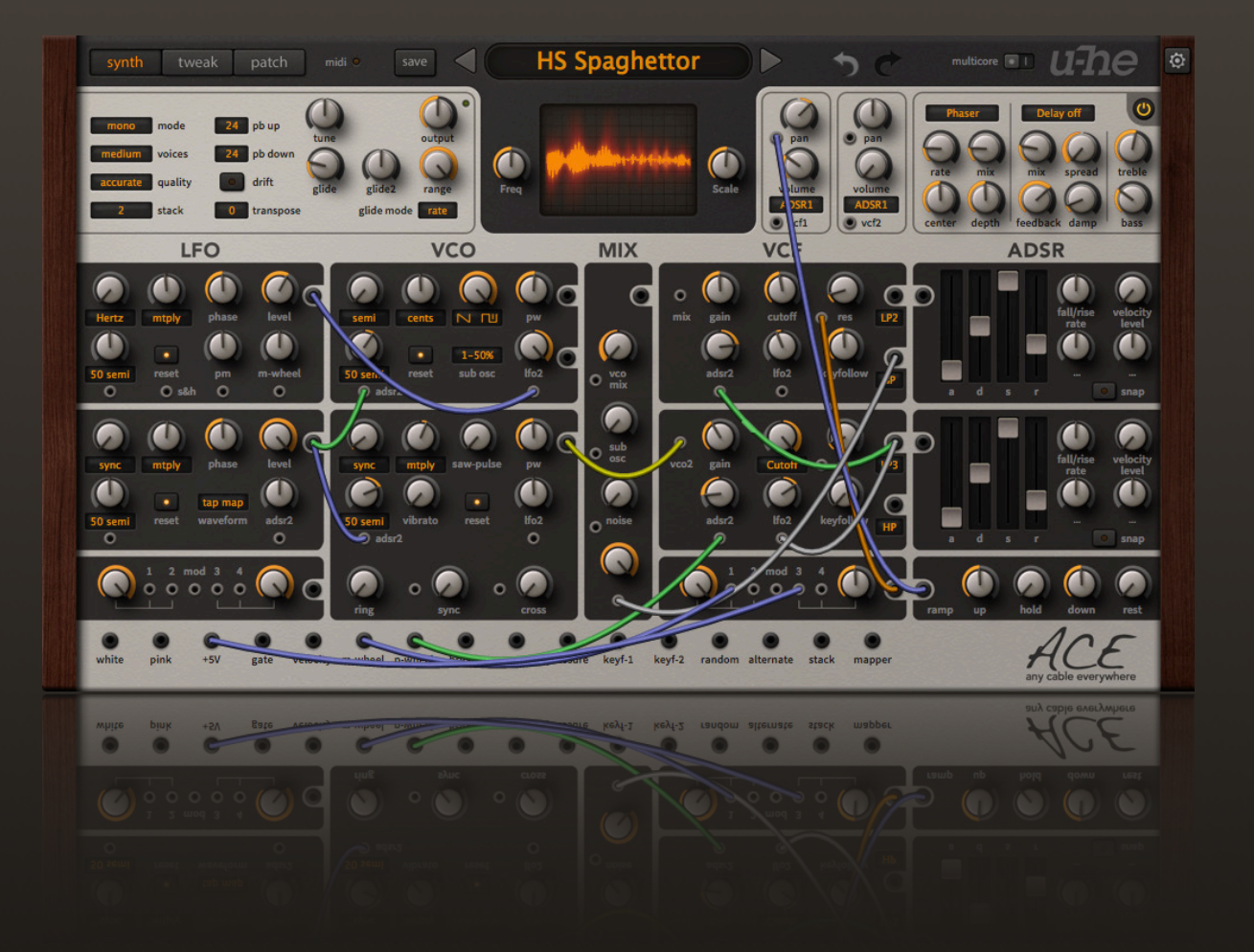

# **Benutzerhandbuch**

Version 1.4.2

22. July 2021

**HECKMANN AUDIO GMBH • BERLIN**

# <span id="page-1-0"></span>Inhaltsverzeichnis

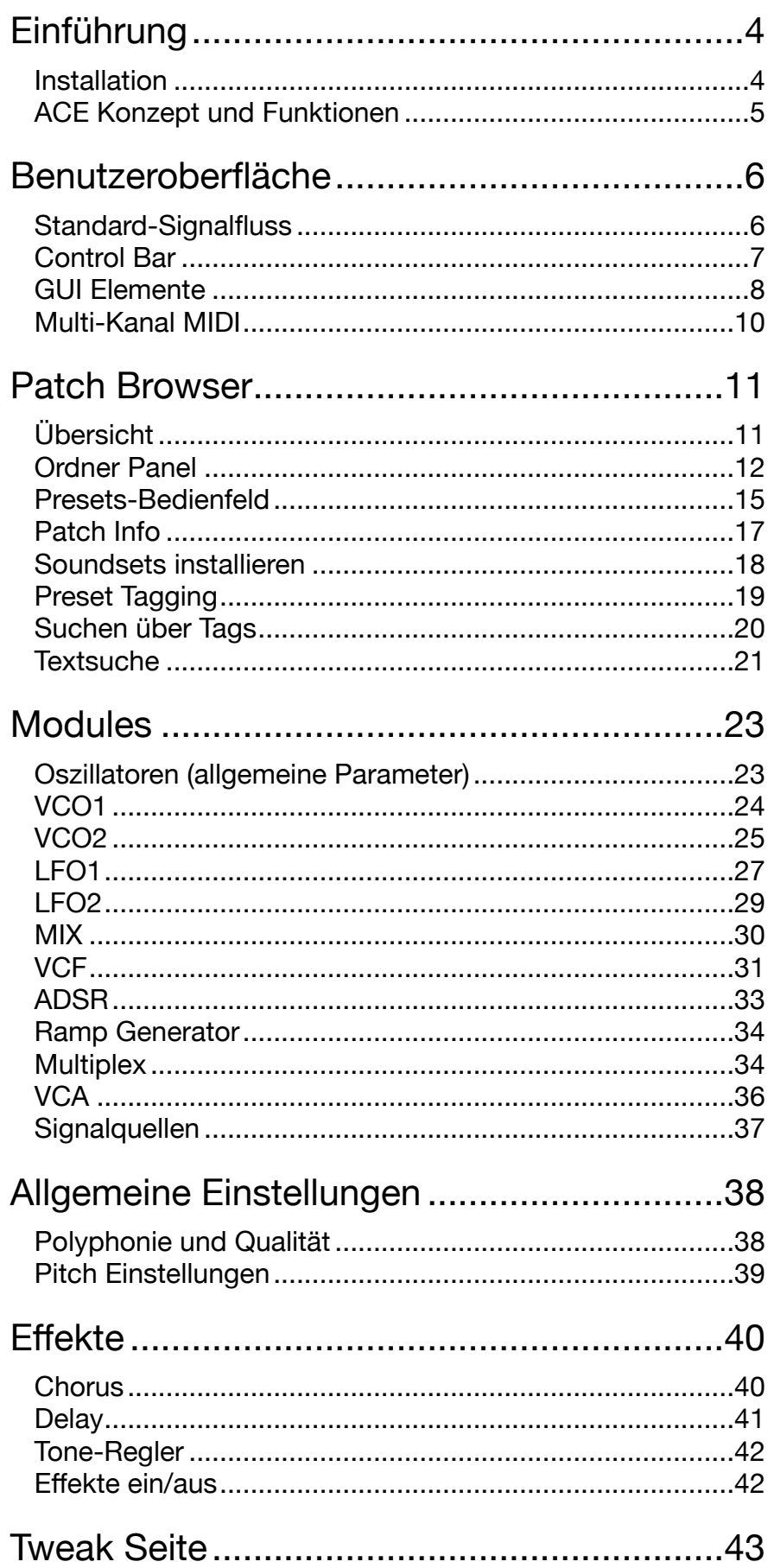

# **INHALTSVERZEICHNIS**

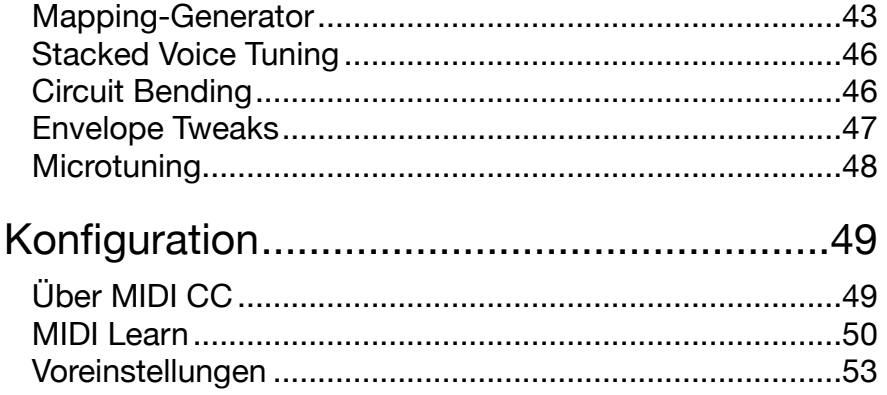

# <span id="page-3-0"></span>**Einführung**

# <span id="page-3-1"></span>**Installation**

Rufen Sie die ACE-Seite unter [www.u-he.com](http://www.u-he.com/) auf, laden das Installationsprogramm für Ihr System herunter und entpacken die komprimierte Datei. Öffnen Sie den Ordner "ACE" und starten das Installationsprogramm. Die einzige Einschränkung der Demo ist ein leichtes Knacken in unregelmäßigen Abständen nach etwa zwei Minuten Benutzung, das verschwindet, nachdem Sie eine Seriennummer eingegeben haben.

Standardmäßig verwendet ACE die folgenden Verzeichnisse:

#### **Windows**

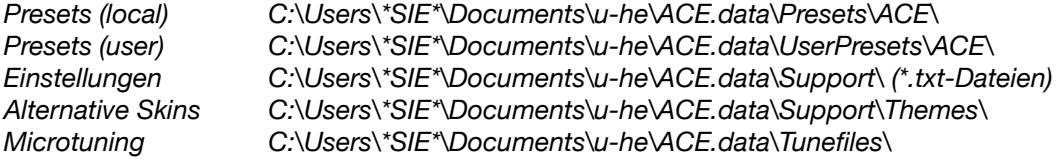

#### **Mac**

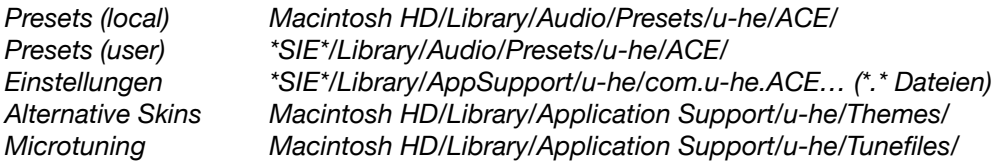

# **Online-Ressourcen**

Downloads, Newsartikel und Support finde Sie auf der [u-he Website](https://u-he.com/) Für lebhafte Diskussionen über u-he Produkte, besuchen Sie das [u-he Forum](https://www.kvraudio.com/forum/viewforum.php?f=31) im KVR Für Freundschaft und informelle Neuigkeiten, besuchen Sie die [u-he Facebook-Seite](https://www.facebook.com/uheplugins) Für Video-Tutorials und mehr, besuchen Sie unseren [u-he youtube](https://www.facebook.com/uheplugins) Kanal Viele inspirierende neue Sounds finden Sie auf der [u-he Soundsets](https://u-he.com/products/#soundsets) Seite Presets von Drittanbietern finden Sie auf der [Patchlib-](https://u-he.com/community/patchlib/)Seite

# **Team 2021 (Q3)**

Urs Heckmann (Boss Code, Konzepte) Jayney Klimek (Büroleitung) Howard Scarr (Benutzerhandbücher, Synth-Werksvoreinstellungen, notwendiger Grump) Rob Clifton-Harvey (IT-Administration, Backend-Entwicklung) Sebastian Greger (GUI-Designs, 3D Dinge) Jan Storm (Framework, mehr Code) Alexandre Bique (alles rund um Linux) Oddvar Manlig (Geschäftsentwicklung) Viktor Weimer (Support, Presets, die Stimme) Thomas Binek (QA, Fehlersuche, Presets) Henna Gramentz (Büroaufsicht, Support) Frank Hoffmann (Framework, neuer Browser) Alf Klimek (Tagging, Rock-Stardom, Studio) Sebastian Hübert (Medien, Synthwave) David Schornsheim (mehr Code) Stephan Eckes (noch mehr Code) Luca Christakopoulos (Kommunikationsdesign)

Übersetzung von Michael Reukauff

Besonderen Dank an Brian Rzycki für die Pflege der originalen [Patchlib](https://u-he.com/PatchLib/).

# <span id="page-4-0"></span>**ACE Konzept und Funktionen**

# **modularer ultrasound**

Die meisten digitalen Synthesizer verarbeiten Audiosignale und Modulationssignale getrennt. Audiosignale werden in der Regel mit einer Rate zwischen 44100 und 96000 Hertz ausgewertet, während Modulationssignale mit 1000 Hz oder langsamer (oft als "Kontrollrate" des Synthesizers bezeichnet) aktualisiert werden.

ACE ist in dieser Hinsicht anders. Während die Oszillatoren ein mehr als 500-faches Oversampling aufweisen, laufen alle Signale (einschließlich der Modulation) mindestens doppelt so schnell wie die Samplerate der Host-Anwendung... und das ist nur die niedrigste Qualitätseinstellung von ACE.

ACE unterscheidet nicht zwischen Audiosignalen und Modulations-/Steuersignalen. Sie können jedes Ausgangssignal an jeden Signaleingang anschließen und erwarten, dass es genau so funktioniert wie alte modulare Hardware. So kann jede Modulation über die Grenzen des menschlichen Gehörs hinaus funktionieren. Zum Beispiel können die LFOs (Niederfrequenz-Oszillatoren) über 20 kHz eingestellt werden und trotzdem z. B. die Pulsbreite eines anderen Oszillators modulieren. Das gibt Ihnen eine klangliche Freiheit, die bisher nur teurer analoger Hardware vorbehalten war. Beide LFOs können als Audio-Oszillatoren verwendet werden, z. B. für FM-Klänge (Frequenzmodulation). Umgekehrt können die VCOs (spannungsgesteuerte Oszillatoren) als alternative LFOs verwendet werden. Hinweis: Jeglicher Gleichstrom wird von den VCO-Ausgängen entfernt, so dass ihre Form bei Verwendung als LFOs möglicherweise nicht genau so ist, wie Sie es erwarten.

### **analoge Modellierung**

Wo immer nötig, wurden die nichtlinearen Eigenschaften analoger Schaltungen direkt in den Code einprogrammiert. So basiert beispielsweise der Filteralgorithmus auf einem sehr präzisen mathematischen Modell eines analogen Hardware-Filters — ebenso wie die Grundkomponenten der Oszillatoren und Hüllkurvengeneratoren.

Nur die LFOs, der Mixer, der Rampengenerator und die Steuersignalumwandlungen sind keine analogen Modelle. Sie werden gleich hören, warum: Im Gegensatz zu seinen analogen Vorgängern ist ACE nicht anfällig für Instabilitäten und alle Oszillatoren können zum Songtempo synchronisiert werden. In ACE ist sogar ein perfekt hostsynchronisiertes Schweben zwischen zwei Oszillatoren möglich.

Nichtlineare Verzerrung in den selbstoszillierenden Filtern, extrem schnelle Hüllkurven und Modulationskanäle (sowie weitere einzigartige Details wie "Glide2" und "Tap Map") eröffnen eine Vielzahl von Klangformungstechniken, die in anderen Software-Synthesizern nicht verfügbar sind.

Wenn Sie ACE wirklich mit einem klassischen modularen Synthesizer (oder drei) vergleichen wollen, stellen Sie sich den ACE als einen aufgemotzten ARP 2600 vor, der Module aus einem Roland SH-7 mit (fast) der Patching-Flexibilität eines EMS VCS3 / Synthi A verwendet — aber polyphon. Genau wie der ARP 2600 ist der ACE so vorgepatcht, dass er sofort funktioniert, aber diese Standardverbindungen können durch das Einstecken von Patchkabeln überschrieben werden.

Viele der Module wurden so konzipiert, dass sie eine Reihe von scheinbar nicht zusammenhängenden Aufgaben erfüllen. Zum Beispiel kann der Rampengenerator als LFO, die Multiplexer als Ring- oder Amplitudenmodulatoren, LFO1 als Waveshaper oder die Filter als Slew Limiter verwendet werden...

# <span id="page-5-0"></span>**Benutzeroberfläche**

Sie sollten sich mit ACE sehr wohl fühlen — es wurde entwickelt, um viele Funktionen in eine kompakte, aber klare Benutzeroberfläche zu packen:

# <span id="page-5-1"></span>**Standard-Signalfluss**

Wie z.B. beim ARP 2600, aber im Gegensatz zu den meisten anderen echten Modularsystemen, müssen Sie keine Kabel anschließen, bevor Sie ACE ein bescheidenes Quietschen entlocken können. Denn die Module sind bereits standardmäßig in der typischen Konfiguration eines Fixed-Architecture-Synths angeschlossen. Der eigentliche Spaß beginnt natürlich, wenn Sie in Ihrem unendlichen Vorrat an Kabeln stöbern und diese Voreinstellungen überschreiben und die Module nach Belieben miteinander verbinden...

# **ACE-Signalfluss, wenn keine Patchkabel angeschlossen sind**

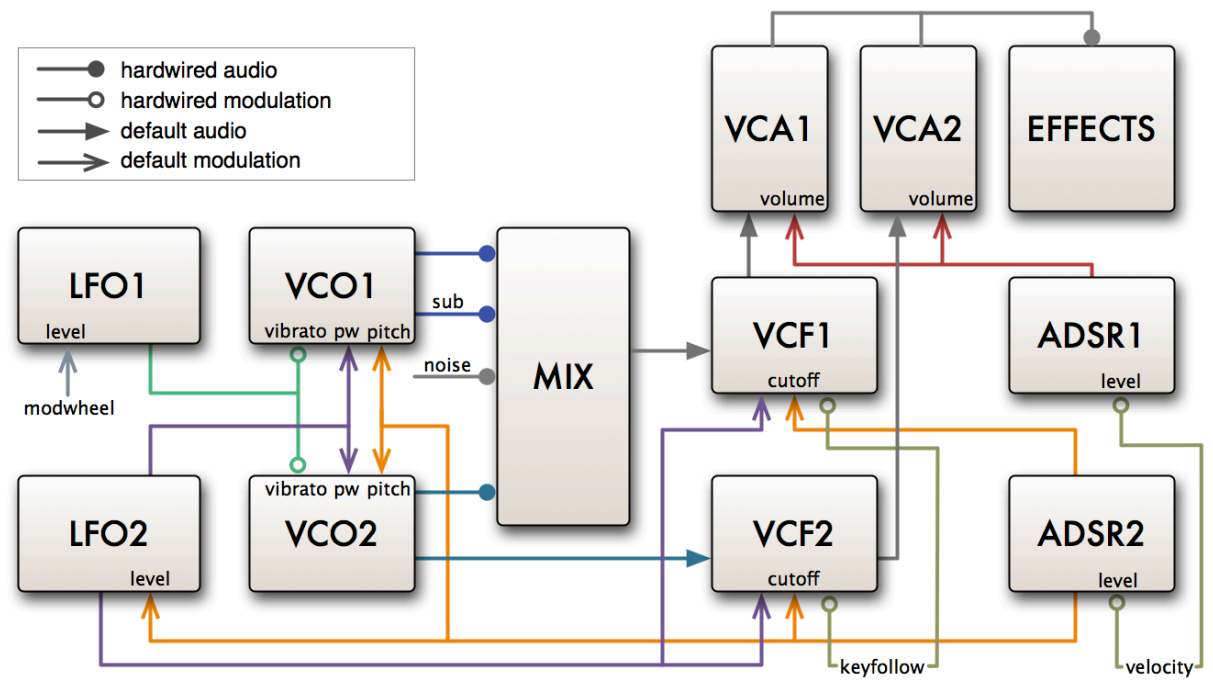

VCO1 und Suboszillator, VCO2 und weißes Rauschen werden gemischt und zu VCF1 geleitet, das wiederum zu VCA1 geleitet wird (rechts vom Oszilloskop, nicht beschriftet). VCO2 wird ebenfalls über VCF2 zu VCA2 geleitet.

LFO1 ist als Quelle des Vibratos für beide VCOs fest verdrahtet. Der Ausgangspegel von LFO1 und damit die Vibratotiefe wird über das Modulationsrad (MIDI CC#1) gesteuert. LFO2 (violett) moduliert beide VCO-Pulsbreiten und beide VCF-Cutoffs.

ADSR1 (rot) wird als Hüllkurvengenerator für beide VCAs verwendet. ADSR2 (orange) moduliert beide VCO-Frequenzen, beide VCF-Cutoffs und den Ausgangspegel von LFO2.

# <span id="page-6-0"></span>**Control Bar**

Die Leiste am oberen Rand beherbergt mehrere Anzeigen und Bedienelemente:

# **synth | tweak | patch**

Wählen Sie die Synthese-Seite, die so genannte Tweak-Seite oder den Patch- (Preset-) Browser.

# **midi**

Eine MIDI-Aktivitätsanzeige, die blinkt, wenn ACE MIDI-Daten empfängt.

#### **save**

Klicken Sie mit der rechten Maustaste auf die Schaltfläche [Save], um das Format auszuwählen, in dem die Patches gespeichert werden sollen. Die Standardeinstellung ist das plattformübergreifende .h2p-Format von u-he. Um Patches im hostspezifischen Format zu speichern, wählen Sie hier nativ. Wir empfehlen dringend, das Standard-.h2p-Format zu verwenden, damit Sie Patches frei zwischen beliebigen Plattformen austauschen können. Das erweiterte .h2p-Format entspricht dem regulären .h2p-Format, enthält aber zusätzlich Kommentare pro Zeile.

Wichtig: Wenn Sie die Voreinstellung [Save Presets To](#page-53-0) auf *selected Folder* gesetzt haben (die Voreinstellung ist *user folder*), vergewissern Sie sich bitte, dass der Ordner, in dem Sie Ihr Preset speichern möchten, bereits ausgewählt ist, bevor Sie speichern — falls nicht, klicken Sie zuerst auf diesen Ordner.

Klicken Sie mit der linken Maustaste auf die Schaltfläche [Speichern], geben Sie Ihrem Preset einen Namen und geben Sie alle weiteren Details ein: Preset-Beschreibung, Spieltipps usw. — alles, was im PRESET INFO-Feld des Browsers erscheinen soll. Bestätigen Sie abschließend mit einem Klick auf die Schaltfläche [apply].

Tipp: Wenn es im lokalen Stammverzeichnis ein Preset mit dem Namen default gibt, wird dieses anstelle des regulären Demo-Sounds geladen. Versuchen Sie dies: Klicken Sie mit der rechten Maustaste auf die Datenanzeige und wählen Sie 'init'. Speichern Sie den Patch unter dem Namen 'default' und starten Sie eine neue Instanz von ACE.

# <span id="page-6-1"></span>**Datenanzeige**

Das zentrale Display zeigt den Namen des ausgewählten Patches oder den Wert eines beliebigen Parameters an, während er bearbeitet wird. Klicken Sie auf die Dreiecke auf beiden Seiten der Anzeige, um durch die Patches zu blättern. Klicken Sie auf den Namen in der Anzeige, um eine Dropdown-Liste mit allen Patches im aktuellen Verzeichnis zu öffnen. Wenn Sie ein Preset von außerhalb in ACE auf die Datenanzeige ziehen, wird dieses Preset geladen, aber nicht automatisch gespeichert.

# **Patch initialisieren**

Wenn Sie die Programmierung von Grund auf neu beginnen wollen, klicken Sie mit der rechten Maustaste auf das Datendisplay und wählen Sie 'init' (derzeit der einzige Eintrag in diesem Menü). Alle Knöpfe und Schalter werden auf ihre Standardwerte zurückgesetzt — ein Neuanfang!

# **Revision**

Bewegen Sie den Mauszeiger über das Label 'REV' unterhalb der Datenanzeige, um die Revisionsnummer des Kerns anzuzeigen.

# **Undo / redo**

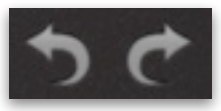

Die beiden gekrümmten Pfeile rechts neben der Datenanzeige können verwendet werden, um letzte Fehler zu korrigieren. Obwohl die Anzahl der Rückgängig-Schritte auf 10 begrenzt ist, können Sie sogar einen Wechsel des Presets rückgängig machen, so dass ein Wechsel des Presets vor dem Speichern nicht den Verlust Ihrer Arbeit bedeutet.

### **multicore**

Die Aktivierung dieser Option veranlasst ACE, die Stimmen auf die verfügbaren CPU-Kerne zu verteilen, wodurch in bestimmten Fällen mehr Stimmen gespielt werden können, ohne die CPU zu überlasten. Dies funktioniert gut auf Prozessoren wie Intel i5 oder i7, aber es lohnt sich immer zu überprüfen, ob ACE mehr CPU mit aktiviertem oder deaktiviertem Multicore auf Ihrem System verwendet. Außerdem bieten einige Host-Anwendungen ihre eigene Multicore-Unterstützung und die Aktivierung beider kann zu einer schlechteren ACE-Leistung führen.

#### **u-he Logo**

Klicken Sie auf das Logo, um direkten Zugang zu unserer Website, zu diesem Benutzerhandbuch und anderen ACE-Dokumenten, zu unserem Benutzer-Support-Forum in KVR oder zu unseren sozialen Netzwerkseiten zu erhalten:

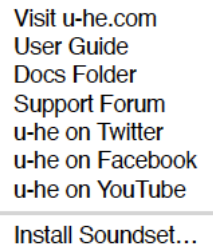

'Install Soundset...' ist hauptsächlich für Benutzer der Linux-Version nützlich, das derzeit kein Drag & Drop unterstützt. Für Details siehe [Installation von Soundsets](#page-17-0) unten.

# <span id="page-7-0"></span>**GUI Elemente**

# **Knöpfe**

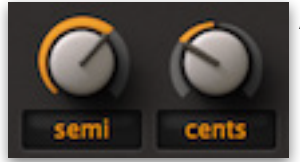

ACE hat zwei Arten von Reglern: unipolare und bipolare. Unipolare Drehknöpfe erlauben nur positive Werte, in der Regel in einem Bereich von 0,00 bis 100,00. Bipolare Drehknöpfe erlauben auch negative Werte, normalerweise im Bereich von -100,00 bis +100,00 mit Null in der Mittelstellung.

**Grobsteuerung**: Klicken Sie mit der linken Maustaste und halten Sie sie gedrückt, ziehen Sie dann nach oben oder unten.

**Feinsteuerung**: Bei Schritten von 0,01 halten Sie eine der beiden SHIFT-Tasten gedrückt, bevor Sie den Regler bewegen.

**Mausrad**: Wenn Ihre Maus über ein Scrollrad verfügt, können Sie den Mauszeiger über einen Drehknopf bewegen und das Rad für die Grobeinstellung drehen. Feineinstellung über SHIFT.

Wenn Ihr Mausrad gerastert ist (Sie spüren ein leichtes Klicken, wenn Sie das Rad drehen), klicken Sie mit der rechten Maustaste auf einen beliebigen Drehknopf und wählen Sie im Kontextmenü Mouseweel is rastered. Jeder kleine Klick wird dann mit einer "vernünftigen" Schrittweite erhöht oder verringert!

**Standard zurücksetzen:** Ein Doppelklick auf einen Regler setzt ihn auf einen vernünftigen Standardwert zurück, normalerweise 0,00.

Hinweis: All das oben Gesagte gilt auch für die Hüllkurvenfader.

#### **Schalter**

Alle orangefarbenen Textelemente und Symbole sind Schalter. Viele von ihnen dienen auch als Beschriftung für die zugehörigen Regler.

Mit einem Linksklick können die Werte erhöht werden, ein Rechtsklick öffnet die Liste und mit dem Mausrad kann man durch alle Werte scrollen.

# **Parametersperre**

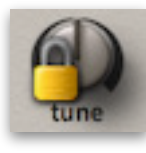

Um sicherzustellen, dass sich der Wert eines Parameters nicht ändert, wenn Sie das Preset wechseln, verwenden Sie die Funktion "Lock". Klicken Sie mit der rechten Maustaste auf ein Steuerelement und wählen Sie "Lock" aus dem Kontextmenü. Bitte beachten Sie: Sie können den Wert eines gesperrten Parameters trotzdem jederzeit ändern!

# **Buchsen und Kabel**

In den meisten Hardware-Modularsynthesizern werden Standard-Klinkenbuchsen und -kabel verwendet, um Module miteinander zu verbinden. Die virtuellen Kabel von ACE verbinden immer die Ausgänge mit den Eingängen:

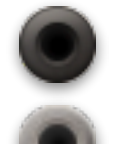

**OUTPUT**-Buchsen haben dunkle Ränder

**INPUT**-Buchsen haben helle Ränder

Um eine Verbindung in ACE zu erstellen, ziehen Sie ein Kabel zwischen den Buchsen. Die Ausgänge nehmen gerne mehrere Patchkabel auf, während die Eingänge nur eines akzeptieren. Die meisten Modulationseingänge haben Regler zur Einstellung der Modulationsstärke. So ist z.B. der Phase-Regler von LFO1 unter dem Eingang eine Buchse und ein Regler für die Phasenmodulation.

**Daisy Chains:** Obwohl Sie normalerweise keine zwei Eingänge miteinander verbinden können, versuchen Sie, ein Kabel von einer unbenutzten Eingangsbuchse zu einer bereits benutzten zu ziehen — es funktioniert, das Quellsignal wird an alle Eingänge in der Kette weitergeleitet. Der Hauptvorteil des Daisychain-Patchings ist, dass es übersichtlicher erscheinen kann.

Um die **Eingänge zu wechseln**, ziehen Sie per Drag+Drop vom aktuellen Eingang zu einem anderen Eingang.

Um die **Deckkraft und den Stil zu ändern**, klicken Sie mit der rechten Maustaste auf eine beliebige Eingangsbuchse (auch eine unbenutzte) und wählen Sie die beiden Eigenschaften aus: Deckkraft = *solid, see-thru, x-ray* oder *ghosted* und Stil = *thick, small, line, hair* oder *natural*. Die Standardoptionen können in den Voreinstellungen festgelegt werden.

Um den **Ausgang zu ändern,** klicken Sie mit der rechten Maustaste auf den Ausgang und ziehen Sie ihn auf einen anderen Ausgang. Es wird eine gerade Linie angezeigt. Mehrere Kabel, die an einen Ausgang angeschlossen sind, können nur gemeinsam verschoben werden. Um Kabel zu entfernen, doppelklicken Sie auf das Eingangsende (oder ziehen Sie es weg).

Um die **Farbe zu ändern**, klicken Sie auf das Eingangsende. Achten Sie darauf, dass Sie nicht doppelklicken, da dies das Kabel entfernen würde. Die Farben werden anfangs mehr oder weniger zufällig ausgewählt, so dass überlappende Kabel leicht unterschieden werden können.

# **Oszilloskop**

Das Oszilloskop zeigt eine Monosumme des Ausgangs vor den Effekten an. Es wird z.B. für Feineinstellungen von Wellenformen, zur Überprüfung der Auswirkungen von Audioratenmodulation oder Filterung auf die Wellenform, zur Betrachtung von Hüllkurvenformen usw. verwendet. Oder einfach nur zur Unterhaltung!

Oszilloskope haben sich bei der Klangerzeugung als sehr nützlich erwiesen. Vor allem, wenn der Synthesizer über Audioratenmodulation verfügt — wie klassische Modularsysteme... und ACE.

Das Oszilloskop von ACE ist sowohl auf MIDI-Noten als auch auf Nulldurchgänge (negative zu positive Übergänge) synchronisiert. Die Anzeige wird immer dann aktualisiert, wenn ein längerer Scan abgeschlossen ist.

Da die Synchronisation automatisch erfolgt, benötigt das Oszilloskop nur zwei Regler: Freq stellt die horizontale Auflösung ein, während Scale die vertikale Auflösung regelt.

Wenn Sie mit der rechten Maustaste in das Fenster klicken, können Sie den Zeichenmodus ändern: Glühen, Feuer und Wind fügen verschiedene Ausblendeffekte hinzu, die jedoch zusätzliche CPU-Leistung erfordern. Diese Modi sind auch etwas langsamer als Eco oder Fast. Tipp: Wenn Sie die CPU-Belastung niedrig halten müssen, verwenden Sie den Eco-Modus (sparsam). Diese Einstellung ist vorübergehend. Um einen Standard-'Scope'-Effekt festzulegen, siehe [Voreinstellungen](#page-52-0).

### **Gui Größe**

Klicken Sie mit der rechten Maustaste auf eine beliebige Stelle im Hintergrund. Die Größenoptionen werden in Prozent und Pixeln (Breite x Höhe) gemessen und in 10%- Schritten von 70% bis 200% erhöht.

Diese Einstellung ist temporär — um eine Standard-GUI-Größe festzulegen, siehe [Voreinstellungen.](#page-52-0)

# <span id="page-9-0"></span>**Multi-Kanal MIDI**

ACE unterstützt jetzt eine wachsende Klasse von ausdrucksstarken "Performance"- Instrumenten (z.B. Haken Continuum, Eigenharp, Roli Seaboard, Linnstrument), die jede Note auf einem eigenen MIDI-Kanal senden können. Damit ACE korrekt reagieren kann, muss Ihr Host in der Lage sein, mehrere MIDI-Kanäle an eine einzige Instanz eines Plugins zu leiten. Jede Stimme reagiert dann individuell auf die Performance-Steuerung (Pitchbend, Pressure, Mod Wheel, Control A/B).

Die Stimmmodi *poly*, *mono* und *legato* sind praktisch identisch, wenn mehrkanaliges MIDI empfangen wird. In jedem Fall verhält sich ACE wie mehrere Mono-Synthesizer, die auf denselben Sound eingestellt sind. Die Werte für die Stimmen in den allgemeinen Einstellungen gelten weiterhin, da die Stimmen über mehrere Kanäle "gestohlen" werden können.

Beachten Sie, dass der Duo-Voice-Modus nicht kanalabhängig ist — die MIDI-Kanäle werden einfach zusammengeführt. Modulationsquellen vom Typ 'Single Trigger' reagieren auf den Kanal, der von der ersten gespielten Stimme verwendet wird.

# <span id="page-10-0"></span>**Patch Browser**

# <span id="page-10-1"></span>**Übersicht**

ACE Presets werden manchmal auch als Patches bezeichnet, ein Begriff, den die Modularsynthesizer-Gemeinde aus der Welt des Telefons übernommen hat, wo Anrufe über Klinkenstecker verbunden wurden. Sie können jedes Preset im aktuellen Ordner laden, indem Sie auf die Datenanzeige klicken oder durch die Presets blättern, indem Sie auf die Pfeilsymbole auf beiden Seiten der Datenanzeige klicken.

Natürlich verfügt ACE auch über einen Browser. Wenn Sie auf die Schaltfläche [Patch] oben links klicken, wird diese Anzeige geöffnet:

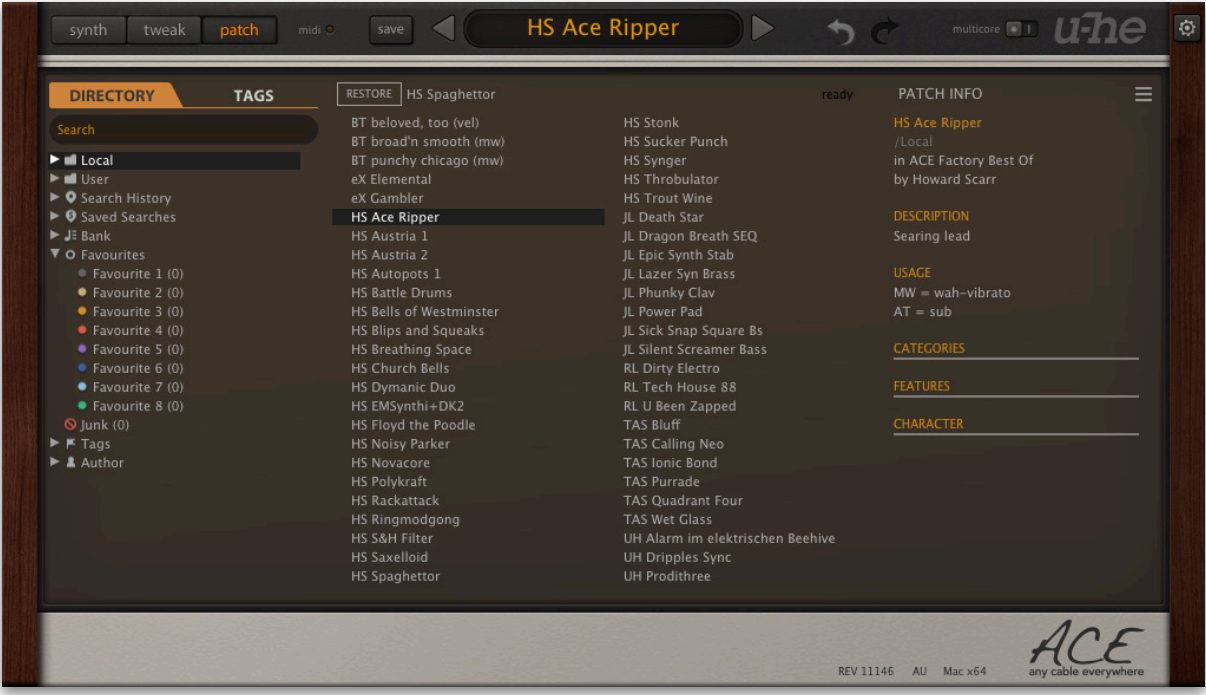

Auf der linken Seite erscheinen Ordner, in der Mitte Patches und auf der rechten Seite Informationen über den gerade aktiven Ordner. Wenn Sie keine sehen können, klicken Sie auf *Local*. Wenn es kein PATCH INFO-Feld gibt, klicken Sie auf die Schaltfläche [≡] (oben rechts) und wählen Sie *Show Preset Info*.

Das Stammverzeichnis Local enthält eine repräsentative Auswahl von Presets, die aus den Unterordnern kopiert wurden. Nachdem Sie ein Preset geladen haben, können Sie mit den Cursortasten Ihres Computers durch alle anderen gehen. Um auf alle anderen werkseitigen Presets zuzugreifen, klicken Sie auf das Dreieck links neben dem Ordner Local.

# **Standard-Preset**

Beim Starten von ACE wird geprüft, ob das Stammverzeichnis Local ein Preset namens *default* enthält, das dann anstelle des Demo-Sounds geladen wird. Beachten Sie, dass *default* nicht im Browser angezeigt wird.

Wenn Sie möchten, dass ACE jedes Mal mit einer einfachen Vorlage anstelle der Standardvorlage startet, gehen Sie wie folgt vor: Klicken Sie mit der rechten Maustaste auf die Datenanzeige, wählen Sie *init* (initialisieren) und nehmen Sie die gewünschten Einstellungen vor. Vergewissern Sie sich, dass die Voreinstellung [Save Presets To](#page-53-0) (Presets speichern in) auf 'selected folder' (ausgewählter Ordner) eingestellt ist und dass das Stammverzeichnis 'Local' geöffnet ist. Abschließend [Save] Sie Ihr Preset unter dem Namen *default*.

# <span id="page-11-0"></span>**Ordner Panel**

Wenn Sie dieses Feld links im Patch-Browser von ACE nicht sehen, klicken Sie auf die Registerkarte DIRECTORY:

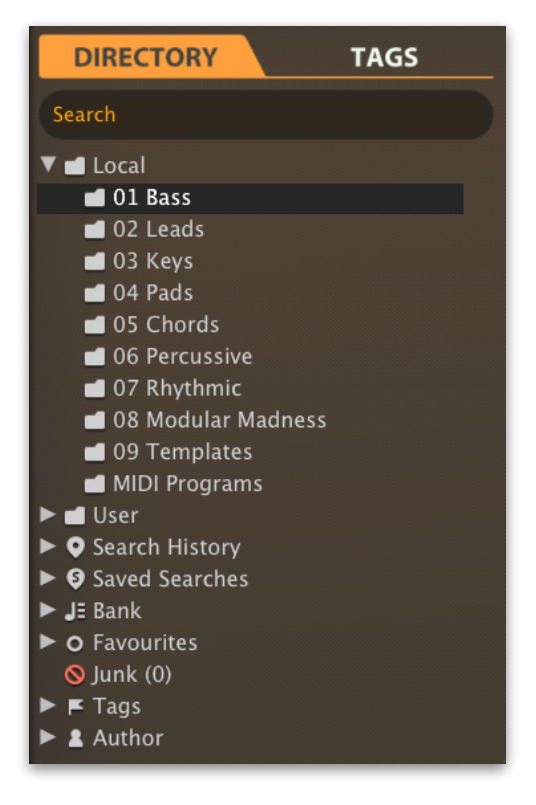

# **Local**

Die werkseitigen Presets von ACE sind in den Ordnern 01 bis 09 sortiert. Wir empfehlen Ihnen, hier keine Presets hinzuzufügen oder zu entfernen, sondern alle Ihre Kreationen im Ordner "User" zu speichern (siehe unten). Siehe auch die Voreinstellung [Save Presets To](#page-53-0).

# **MIDI-Programme**

Neben den kategorisierten Werkspresets enthält Local auch einen speziellen Ordner namens 'MIDI Programs', der anfangs leer ist. Beim allerersten Start von ACE werden alle Presets (max. 128) in diesem Ordner in den Speicher geladen und können per MIDI-Programmwechselbefehl ausgewählt werden. Da die Presets in alphabetischer Reihenfolge aufgerufen werden, ist es am besten, eine Nummer an den Anfang des Namens zu setzen, z.B. '000 rest-of-name' bis '127 rest-of-name'.

Aber das ist noch nicht alles: MIDI Programs" kann bis zu 127 Unterordner enthalten, die jeweils bis zu 128 Presets enthalten. Die Unterordner werden über MIDI Bank Select-Befehle (CC#0) umgeschaltet. Erst Bank Select, dann Program Change senden. MIDI Programs' ist Bank 0, die Unterordner werden in alphabetischer Reihenfolge, beginnend mit Bank 1, adressiert.

Wichtig: 'MIDI Programs'-Presets können nicht spontan hinzugefügt, entfernt oder umbenannt werden — Änderungen am Inhalt des 'MIDI Programs'-Ordners werden erst wirksam, nachdem sie durch einen Neustart des Hosts neu geladen wurden.

### **User Ordner**

Die beste Adresse für Ihre eigenen Kreationen sowie für Sounds aus anderen Quellen. Sie können entweder unmittelbar vor dem Speichern des Presets "User" auswählen oder eine globale Voreinstellung [\(Save Presets To\)](#page-53-0) festlegen, die sicherstellt, dass Presets immer im User-Ordner gespeichert werden oder in einem Unterordner, wenn dieser bereits ausgewählt ist.

Tipp: Es lohnt sich, herauszufinden, wo sich der Ordner "User" befindet: Klicken Sie mit der rechten Maustaste auf "User" und wählen Sie *Open in Finder / Explorer*.

# **Intelligente Ordner**

Die anderen Ordner enthalten keine Dateien, sondern zeigen die Ergebnisse der Abfrage einer Datenbank mit allen Presets an. Der Inhalt ist daher dynamisch, d. h. er ändert sich, wenn sich die zugrunde liegenden Daten ändern.

Sie können jeden Inhalt eines intelligenten Ordners (auch 'Junk') per **Drag & Drop** z.B. auf 'User' oder den Desktop ziehen (siehe [Externes Drag & Drop\)](#page-15-0), um Ordner mit echten Kopien dieser Presets zu erstellen.

# **Suchverlauf**

Klicken Sie auf diesen Ordner, um die Ergebnisse früherer Suchen (maximal 10) anzuzeigen. Wenn Sie die Ergebnisse einer Suche dauerhaft speichern möchten, klicken Sie mit der rechten Maustaste und wählen *Save Search*... (siehe unten). Um alle Suchvorgänge aus der Liste zu entfernen, klicken Sie mit der rechten Maustaste auf den Ordner "Search History" und wählen *Clear*.

# **Gespeicherte Suchen**

Dieser Ordner enthält Suchvorgänge, die mit einem Rechtsklick auf "Search History" gespeichert wurden. Um einzelne gespeicherte Suchen zu entfernen, klicken Sie mit der rechten Maustaste auf die Suche und wählen *Delete*.

# **Bank**

Intelligente Ordner, die auf Metadaten über die **Herkunft** des Presets verweisen — die Version der Werksbibliothek oder den Namen des Soundsets. Siehe [Patch Info](#page-16-0) weiter unten. Bänke sind (oder werden) sowohl für werkseitige Presets als auch für u-he-Soundsets vordefiniert.

Natürlich können Sie auch Ihre eigenen Bänke erstellen: Ziehen Sie ein oder mehrere Presets per Drag & Drop in den Hauptordner 'Bank' und geben dann einen passenden Namen in die Dialogbox ein.

Um die Bank-Attribute ausgewählter Presets zu entfernen, ziehen Sie sie entweder per Drag & Drop in den Ordner 'no Bank' am unteren Ende der Bank-Liste oder klicken Sie mit der rechten Maustaste auf die Bank und wählen *Remove Presets from Bank.* Leere Bänke verschwinden dann einfach.

# **Favoriten**

8 farblich gekennzeichnete intelligente Ordner (siehe [Presets-Kontextmenü](#page-14-1)). Presets, die in einem "Favoriten"-Ordner abgelegt werden, werden als solche markiert. Pro Preset kann nur eine Favoritenfarbe/-nummer festgelegt werden. Sie können den Favoritenstatus für alle Presets einer bestimmten Farbe / eines bestimmten Index auf einmal löschen, indem Sie mit der rechten Maustaste auf den Ordner "Favourite" klicken und *Remove All Favourite (n) Marks* wählen.

# **Junk**

Ein intelligenter Ordner, der auf alle *aussortierten* Presets verweist (siehe [Presets-](#page-14-1)[Kontextmenü](#page-14-1)). Dateien, die in diesem Ordner abgelegt werden, verschwinden normalerweise aus dem Browser, aber Sie können im Presets-Kontextmenü die Option *Show Junk* wählen.

Junk-Markierungen können global entfernt werden, indem Sie mit der rechten Maustaste auf den Ordner "Junk" klicken und *Remove All Junk Marks* wählen. Wenn sie ausgeblendet sind, werden alle Junk-Presets wieder im Browser angezeigt.

# **Tags**

Intelligente Ordner für jede Kategorie/Unterkategorie, Merkmale und Charakter-Tag. Presets, die in diesen Ordnern abgelegt werden, übernehmen das entsprechende Tag. Bei Presets, die in dem Ordner "Untagged" abgelegt werden, werden alle Kategorie-/ Unterkategorie-, Merkmals- und Zeichen-Tags entfernt.

#### **Author**

Intelligente Ordner für jeden Autor, Tipp: Anstatt jede Ihrer Kreationen beim Speichern einzeln zu signieren, können Sie nur die erste signieren, um Ihren Autorenordner zu erstellen und dann alle anderen per Drag & Drop in diesen Ordner ziehen. Da dieser Vorgang nicht rückgängig gemacht werden kann, sollten Sie ihn mit Bedacht anwenden! Siehe den Abschnitt über [internes Drag & Drop](#page-15-1) ein paar Seiten weiter unten.

# <span id="page-13-0"></span>**Verzeichnis Kontextmenü**

Ein Rechtsklick auf irgendeinen Ordner innerhalb von *Local* oder *User* öffnet dieses Menü:

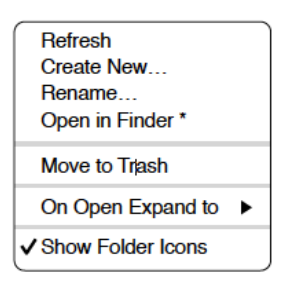

# **Refresh**

Aktualisiert den Inhalt des Browsers. Obwohl es auch auf einem Mac funktioniert, richtet sich Refresh hauptsächlich an Windows-Benutzer. Dies ist notwendig, nachdem Ordner oder Presets mit dem Explorer verschoben, hinzugefügt, entfernt oder umbenannt wurden.

#### **Create New…**

Fügt ein leeres Unterverzeichnis ein.

#### **Rename…**

Umbennen des Verzeichnisnamens

# **Open in Finder / Explorer**

Öffnet ein Systemfenster für den ausgewählten Ordner. Halten Sie die *Strg*-Taste (Windows) bzw. die *Optionstaste* (Mac) gedrückt, um sie im Finder/Explorer anzuzeigen, wodurch der Ordner hervorgehoben anstatt geöffnet wird.

#### **Move to Trash / Recycle Bin**

Verschiebt den ausgewählten Ordner in den System-Papierkorb.

#### **On Open Expand to**

Diese Optionen bestimmen, wie tief der Browser Unterverzeichnisse öffnet, wenn die grafische Benutzeroberfläche erneut geöffnet wird oder die Aktualisierungsfunktion aufgerufen wird. Mit der ersten Option (*none*) werden alle Ordner ausgeblendet, während mit der letzten Option (*all levels*) alle verschachtelten Ordner angezeigt werden.

#### **Show Folder Icons**

Deaktiviere diese Option, wenn Sie die Ordnersymbole als störend empfinden. Das Junk-Symbol ist davon nicht betroffen.

# <span id="page-14-0"></span>**Presets-Bedienfeld**

Der zentrale, nicht beschriftete Bereich des Browsers zeigt alle Presets im aktuellen Ordner an. Klicken zum Auswählen.

# <span id="page-14-1"></span>**Presets Kontextmenü**

Klicken Sie mit der rechten Maustaste, um ein Menü mit Funktionen zu öffnen, die auf einzelne Presets angewendet werden können.

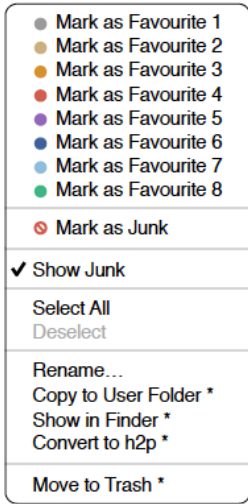

#### **Mark as Favourite**

Markiert einen der 8 "Favoriten". Der ausgewählte Eintrag wird durch *Unmark as Favourite* ersetzt.

### **Mark as Junk / Show Junk**

Anstatt ungeliebte Presets zu löschen, markieren Sie sie als "Junk", damit sie aus dem Browser verschwinden. Aktivieren Sie *Show Junk*, um Junk-Dateien anzuzeigen und um sie mit einem STOP-Symbol zu markieren.

# **Select all, Deselect**

Siehe 'Mehrfachauswahl' auf der nächsten Seite.

### **Rename…**

Mit dieser Funktion können Sie die Namen der Presets ändern.

# **Copy User Folder / Duplicate**

Der Eintrag hier hängt vom Status der Einstellung in [Save Presets To](#page-53-0) ab und davon, ob sich die Quell-Presets im Ordner "Local" oder "User" befinden. Ausgewählte Presets werden mit einer an den Namen angehängten Nummer kopiert, die (wie bei "Auto Versioning") aufsteigend ist, damit Presets nicht versehentlich überschrieben werden können.

# **Show in Finder / Explorer**

Öffnet ein Systemfenster für die mit der rechten Maustaste angeklickte Datei. Nur bei intelligenten Ordnern ersetzt das Gedrückthalten der *Optionstaste* (Mac) bzw. der *Strg*-Taste (Windows) diesen Eintrag *Show in Browser*, wodurch die aktuell ausgewählte Datei an Ihrem ursprünglichen Speicherort im-Browser angezeigt wird.

# **Convert to native / h2p / h2p extended / nksf**

Konvertiert das/die ausgewählte(n) Preset(s) in das Format, das zuvor per Rechtsklick auf die Schaltfläche [Save] ausgewählt wurde.

# **Move to Trash / Recycle Bin**

Verschiebt ausgewählte Presets in den System-Papierkorb.

# **Restore**

Im Browser können Sie beliebig viele Presets in beliebigen Ordnern anhören, ohne dass das zuvor geladene Preset verloren geht: Wenn Sie auf die Schaltfläche [RESTORE] klicken, gelangen Sie immer zum Ausgangspunkt zurück.

# **Scan / Ready**

Oben rechts im Preset-Bedienfeld befindet sich ein dunkles Rechteck, das normalerweise mit "ready" beschriftet ist. Immer, wenn Sie die *Refresh-*Funktion verwenden, verwandelt sich dieses Rechteck in eine Fortschrittsanzeige, da die Preset-Datenbank aktualisiert wird. Dieser Vorgang sollte nur wenige Sekunden dauern.

# **Mehrfachauswahl**

Ein Block benachbarter Presets kann mit Umschalt+Klick ausgewählt werden und einzelne Presets können der Auswahl mit *cmd*+Klick (Mac) / *alt*+Klick (Windows) hinzugefügt werden. Presets können per Drag & Drop in einen anderen Ordner verschoben werden (siehe unten). Um die Auswahl aufzuheben, klicken Sie entweder auf ein nicht ausgewähltes Preset oder wählen im Kontextmenü die Option *Deselect*.

# <span id="page-15-1"></span>**Internal Drag & Drop**

Sie können einzelne oder mehrere Dateien aus dem Presetfenster auf beliebige Ordner im Verzeichnisfenster ziehen und ablegen. Dateien, die auf reguläre Ordner gezogen werden, werden verschoben, es sei denn, Sie halten opt (macOS) oder ctrl (Windows) gedrückt. In diesem Fall werden sie stattdessen kopiert. Dateien, die auf intelligente Ordner gezogen werden, übernehmen das Attribut des jeweiligen Ordners: So können Sie zum Beispiel den Status "Autor" oder "Favorit" für mehrere Presets auf einmal festlegen.

# <span id="page-15-0"></span>**Externes Drag & Drop**

Um Ihre Preset-Bibliothek bequemer zu verwalten, können Sie Presets und Ordner zwischen dem ACE-Browser und Ihrem Desktop oder einem beliebigen Systemfenster hin- und herziehen.

Auf dem Mac wird der Browser bei den meisten Finder-Vorgängen automatisch aktualisiert. Die Aktualisierung erfolgt möglicherweise nicht sofort, wenn Sie mehrere Formate oder mehrere Host-Anwendungen verwenden, aber in der Regel genügt ein Klick auf der Benutzeroberfläche oder im Verzeichnisbaum (setzt den Fokus auf die angeklickte AVE-Instanz).

Unter Windows ist ein manuelles *Aktualisieren* (siehe [Verzeichnis-Kontextmenü](#page-13-0)) erforderlich, bevor Änderungen im Browser angezeigt werden.

#### **Exportieren intelligenter Ordner**

Ziehen Sie einen beliebigen intelligenten Ordner auf den Desktop, um einen neuen Ordner mit diesen Presets zu erstellen. Ziehen Sie einen Eintrag aus Ihrem Suchverlauf oder der Kategorie "Duo" oder den Favoriten oder einem der Autoren.

#### **Exportieren des Favoriten / Junk-Status**

Sie können den Favoritenstatus exportieren, alle auf einmal oder einzeln: Klicken Sie bei gedrückter Umschalttaste auf den Ordner "Favourites" und ziehen Sie ihn auf den Desktop, um eine Datei namens Favourites.uhe-fav zu erstellen. Ähnliches gilt für Unterordner: Wenn Sie bei gedrückter Umschalttaste z. B. "Favoriten 5" anklicken und ziehen, wird eine Datei mit dem Namen Favorit 5.uhe-fav erstellt. Die gleiche Methode funktioniert für den Junk-Status, wobei eine Datei namens Junk.uhe-fav erstellt wird. Solche Dateien können im ACE-Browser auf einem anderen Computer importiert werden (z. B. per Drag & Drop in den Favoriten-Ordner oder in den Junk-Ordner).

Hinweis: Der Import von *.uhe-fav*-Dateien von einem anderen Computer funktioniert nur dann 100%ig korrekt, wenn alle Preset-Namen und Speicherorte auf beiden Computern identisch sind!

# <span id="page-16-0"></span>**Patch Info**

Das Feld auf der rechten Seite zeigt Informationen über den ausgewählten Patch an.

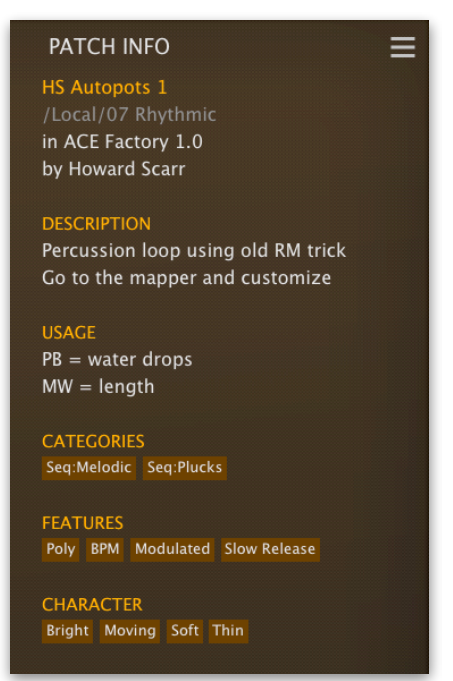

Wenn Sie dieses Feld nicht sehen können, klicken Sie auf die Schaltfläche "triple bar" [≡] in der oberen rechten Ecke und markieren *Show Preset-Info.* Die Schaltfläche [≡] ist immer sichtbar.

> √ Show Preset Info ✔ Show Tags in Preset Info

Der Text **DESCRIPTION** und **USAGE** wird unmittelbar vor dem Speichern eines Presets eingegeben.

**CATEGORIES** / **FEATURES** / **CHARACTER** sind die Tags (siehe [Preset Tagging](#page-18-0)), die für das aktuelle Preset gesetzt wurden. Sie können hier Tags entfernen oder hinzufügen (siehe [Tagging im PATCH INFO\)](#page-18-0).

# <span id="page-17-0"></span>**Soundsets installieren**

Alle Soundsets, die wir selbst vertreiben, werden (irgendwann) im .uhe-soundset-Format verfügbar sein. Dritte werden ebenfalls ermutigt, dieses Paketformat für ihre eigenen kommerziellen Soundsets zu verwenden (für Einzelheiten wende dich bitte an unser [Support-](https://u-he.com/support/)Team).

### **Standard-Methode**

Zur Installation ziehen Sie die *.uhe-soundset-*Datei per Drag & Drop in ACE — das geht überall. Das Soundset sollte im Ordner 'User' erscheinen. Wenn an diesem Ort bereits ein Soundset mit demselben Namen existiert, werden alle geänderten Dateien gesichert und der Speicherort der Sicherungsdatei wird angezeigt.

### **Alternative Methode**

Soundsets im .*uhe-soundset* Format können auch installiert werden, indem Sie auf das u-he Abzeichen klicken, *Install Soundset ...* aus dem Menü wählen und zur .uhesoundset Datei navigieren. Diese Option ist besonders für Linux nützlich, da die Browser-Version für diese Plattform kein Drag & Drop unterstützt.

#### **Reguläre Ordner**

Ordner, die ACE Presets enthalten, können manuell in den Ordner "User" kopiert oder verschoben werden. Möglicherweise müssen Sie den Browser aktualisieren (siehe [Verzeichnis-Kontextmenü\)](#page-13-0), bevor sie dort erscheinen. Ein Aktualisieren ist in der Regel unter Windows notwendig, nicht aber unter macOS.

Hinweis: Da .uhe-Soundset-Dateien im Grunde ZIP-komprimierte Ordner sind, können Sie sie umbenennen, d. h. die Dateierweiterung durch "*zip*" ersetzen und dann die Presets und die dazugehörige Dokumentation extrahieren.

# <span id="page-18-0"></span>**Preset Tagging**

"Tags" sind Elemente von Metadaten, d. h. Informationen, die Presets hinzugefügt werden, damit Sie sie leichter finden können. Lesen Sie dies sorgfältig:

Tags werden automatisch aktualisiert - ein Klick auf die Schaltfläche [Save] ist nicht erforderlich! Der Hauptvorteil ist, dass Presets nicht jedes Mal gespeichert werden müssen, wenn Sie ein Tag bearbeiten. Der größte Nachteil ist, dass Sie **Tags erst nach dem Speichern Ihres Presets bearbeiten** sollen.

Wenn Sie z. B. beim Erstellen einer zweiten Version eines bestehenden Presets Tags bearbeiten, denken Sie bitte daran, dass Sie damit die Tags des ursprünglichen Presets ändern!

# **Das Tagging Fenster**

Klicken Sie mit der rechten Maustaste auf die Schaltfläche [Save] und wählen *Tag this Patch*:

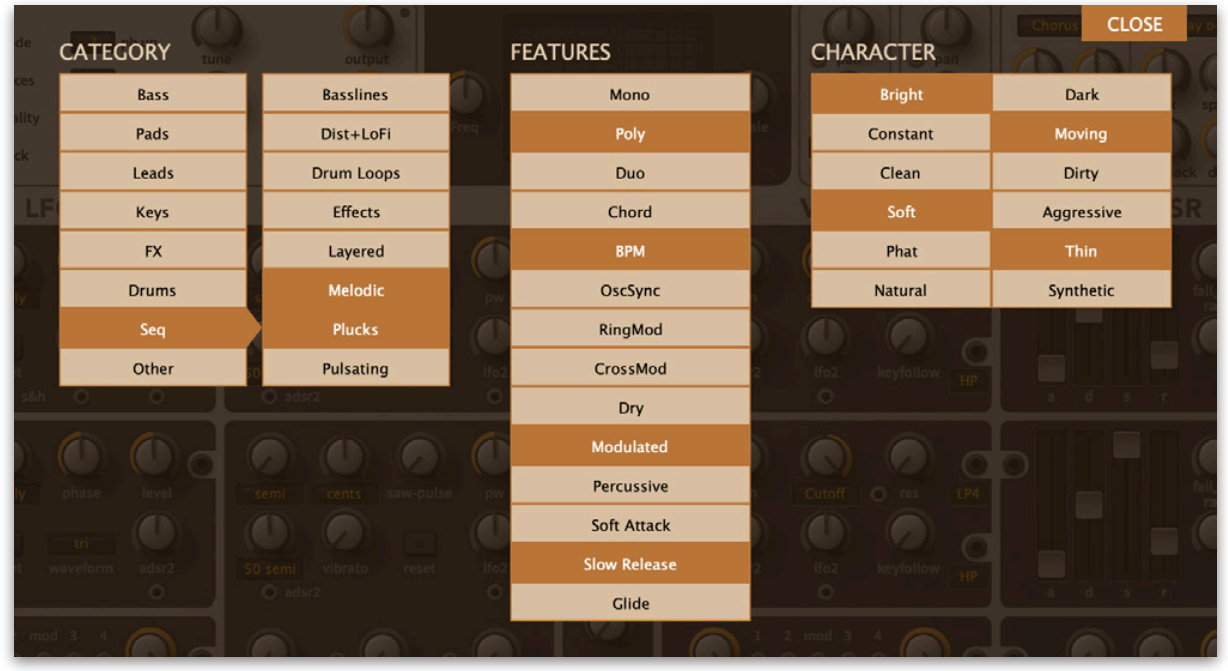

**Kategorien** beschreiben ein Preset in Analogie zu Instrumententypen oder klassischen Synthesizer-Genres. Jede Kategorie hat ihren eigenen Satz von Unterkategorien. **Features** sind technische Klassifizierungen und **Character**-Tags sind Paare von Gegensätzen, von denen Sie nur einen auswählen können.

# **Tagging im PATCH INFO**

Klicken Sie im PATCH INFO-Panel mit der rechten Maustaste auf CATEGORIES, FEATURES oder CHARACTER und wählen im Menü Tags aus oder heben die Auswahl auf. Hinweis: Diese Methode funktioniert nur für einzelne Presets. Wenn Sie mit der rechten Maustaste auf eine vorhandene Markierung klicken, wird die erste Option im Menü zu *Remove Tag*.

Die Funktion *Create Search from Tags* findet alle Presets mit genau demselben Satz von *Kategorie*-, *Features*- und *Charakter*-Tags.

# **Tagging mit intelligentem Ordner**

Sie können Presets markieren, indem Sie eine beliebige Anzahl von Presets in einen der *Tags* intelligenten Ordner ziehen ("Drag & Drop"). Um alle Tags zu entfernen, ziehen Sie sie auf den intelligenten Ordner [no Tags].

# <span id="page-19-0"></span>**Suchen über Tags**

Klicken Sie auf die Registerkarte TAGS, um diese Ansicht zu öffnen. Mit den Schaltflächen hier können Sie mit wenigen Mausklicks Suchkriterien nach Tags einrichten:

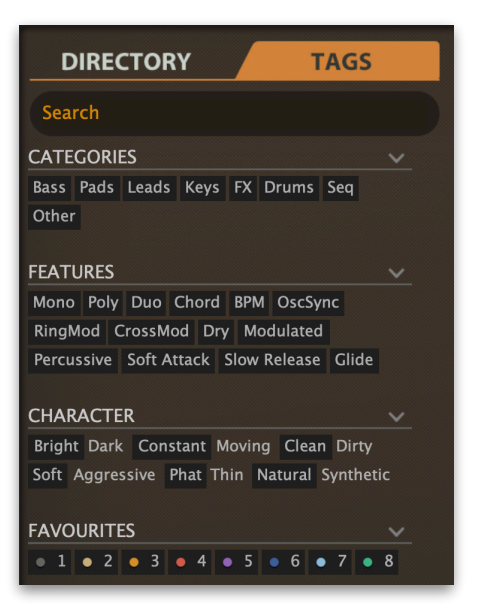

Unter dem Suchfeld befinden sich vier Gruppen von Schaltflächen (KATEGORIEN, FEATURES, CHARACTER und FAVOURITES). Die ersten drei entsprechen den Tags im Tagging-Fenster (siehe vorherige Seite), während Sie mit der unteren Reihe alle Voreinstellungen finden können, die Sie als Favoriten markiert haben.Wenn Sie auf das [^]-Symbol auf der rechten Seite klicken, werden die Optionen für diesen Tag-Typ ausgeblendet.

# **Kategorien und Unterkategorien**

Jede Kategorie verfügt über eine Reihe von Unterkategorien, die unterhalb der Hauptkategorien erscheinen. Klicken Sie auf [Leads], um sie zu sehen.

Sie können mehrere Kategorien ohne Angabe von Unterkategorien auswählen, wenn Sie die Befehlstaste (Mac) bzw. die Alt-Taste (Windows) gedrückt halten, während Sie auf die Kategorie-Schaltfläche klicken. Versuchen Sie dies mit der Schaltfläche [Keys].

Wenn Sie hier keine Unterkategorie auswählen, bedeutet dies "zeige mir Presets, die mit einer beliebigen Unterkategorie gekennzeichnet sind". In den Werksvorgaben sollten Sie keine dieser Kategorien finden!

Abgeschlossene Kategorie+Unterkategorie-Tags erscheinen unter den Unterkategorien als Schaltflächen mit "Aus"-Schalter [X], so dass Sie weitere Hauptkategorien hinzufügen können, indem Sie einfach darauf klicken.

# **Features, Charakter und Favoriten**

Im Gegensatz zu mehreren Kategorie-Tags, die die Suche erweitern, schränken diese Typen die Suche ein. Als praktisches Beispiel wollen wir alle Presets mit einer langsamen Release finden:

Klicken Sie auf die Registerkarte TAGS. Wenn Kategorien hervorgehoben sind, klicken Sie auf sie. Wählen Sie die FEATURES = [Slow Release] und CHARACTER = [Thin].

# **Zusammenfassung / Rekapitulation**

Geben Sie im Bereich DIRECTORY einen Suchpfad per Doppelklick an. Wählen Sie im TAGS-Panel Kategorie-Tags aus. Fügen Sie bei Bedarf weitere hinzu, um die Suche zu erweitern, aber denken Sie daran, die cmd- (Mac) bzw. alt-Taste (Windows) gedrückt zu halten, wenn Sie die Kategorie-Tags beibehalten wollen, die keine Unterkategorie angeben. Wählen Sie Merkmale, Zeichen und/oder Favoriten-Tags aus, um die Suche zu verfeinern. Wählen Sie die Tags Features, Charakter und/oder "Favourites", um die Suche zu verfeinern. Verlassen Sie jeden Suchpfad, indem Sie auf das [X] auf der rechten Seite klicken. Sie werden bald den Dreh raus haben!

# <span id="page-20-0"></span>**Textsuche**

Das **Suchfeld** ermöglicht die Suche nach Presets anhand einer Zeichenkette. Wenn Sie sich daran erinnern, dass die gewünschte Voreinstellung das Wort "Uhr" in ihrem Namen oder ihrer Beschreibung enthält, geben Sie einfach "Uhr" in das Suchfeld ein und drücken Sie die Eingabetaste...

Die Suche bezieht sich normalerweise auf den Namen des Presets, den Autor, die DESCRIPTION und die USAGE (siehe das PRESET INFO-Feld). Die Groß- und Kleinschreibung wird nicht beachtet und Anführungszeichen sind nicht erforderlich, es sei denn, Sie müssen Leerzeichen in den Text einfügen.

Wenn Sie die Suche auf einen bestimmten Pfad beschränken möchten, z. B. *Local/04 Pads*, doppelklicken Sie auf einen Ordner. Dieser Pfad wird unterhalb des Suchfelds anstelle der Preset-Ordner angezeigt und es werden nur intelligente Ordner angezeigt (sofern der angegebene Pfad keine Unterordner enthält):

Siehe das Bild unten. Die Schaltfläche [^] auf der linken Seite verschiebt den Suchpfad um eine Ebene nach oben, in diesem Fall nach /Local. Die Schaltfläche [X] auf der rechten Seite setzt den Suchpfad auf *Local* und *User* (d. h. alle ACE-Presets) und die Preset-Ordner werden wieder sichtbar.

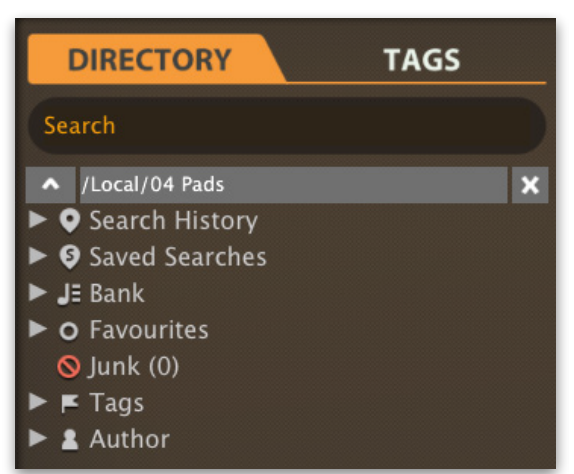

Sie können die Suche auf den Preset-Namen oder bestimmte Teile von PRESET INFO beschränken, indem Sie *name* (Preset-Name), *author*, *desc* (Beschreibung) oder *use* (Verwendung) gefolgt von einem Doppelpunkt verwenden. Zum Beispiel findet *author:the*  alle Presets von Sounddesignern, deren Autorennamen "the" enthalten. In ähnlicher Weise findet *desc:space* alle Presets mit dem Wort "space" in der Beschreibung.

# **Logische Operatoren**

WICHTIG: Die folgenden logischen Operatoren können nur zwischen Textelementen verwendet werden.

AND erfordert, dass Presets beide Wörter enthalten. Es kann explizit geschrieben werden, wenn Sie es wünschen, ist aber nicht notwendig. Zum Beispiel findet *star AND wars* (oder einfach *star wars*) Presets, die sowohl *star* als auch *wars* enthalten.

OR bedeutet, dass Presets nur eines der Wörter oder beide enthalten können. Zum Beispiel findet *star OR wars* sowohl Presets, die *star* enthalten, als auch Presets, die *wars* enthalten.

NOT schließt Presets aus, die das Wort enthalten. Um alle Presets zu finden, die *star*, aber nicht *wars* enthalten, gib *star NOT wars* ein.

# **Einschließende Tags**

Hinweis: In der aktuellen Version des Browsers, müssen Tags nach jedem Textelement erscheinen.

Reguläre Tags können auch in das Suchfeld eingegeben werden, wenn ihnen ein "#" vorangestellt wird. Zum Beispiel findet name: "hs " #bass:\* alle Presets mit "hs " im Namen, die als Bass mit einer beliebigen oder keiner Unterkategorie gekennzeichnet sind. Der Doppelpunkt trennt Kategorie und Unterkategorie und der Stern (\*) bedeutet "jede Unterkategorie, auch keine".

Zwischen mehreren Tags desselben Typs steht ein implizites OR, während zwischen verschiedenen Typen ein implizites AND steht.

# <span id="page-22-0"></span>**Modules**

# <span id="page-22-1"></span>**Oszillatoren** (allgemeine Parameter)

Alle Oszillatoren. Sowohl VCOs als auch LFOs beinhalten die folgenden Parameter:

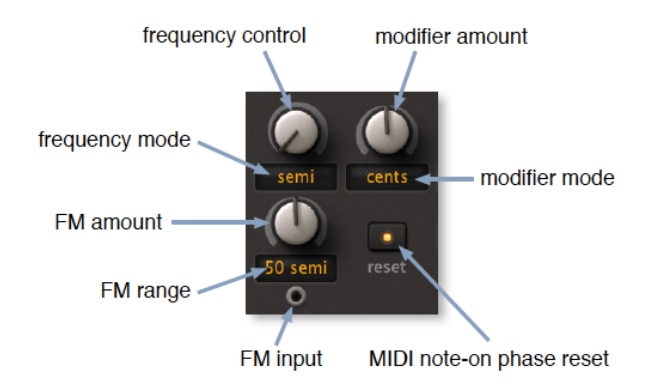

# **Frequenz**

Der Frequenzregler hat einen Bereich von 0,00 bis 24,00. Die Frequenzmodi sind:

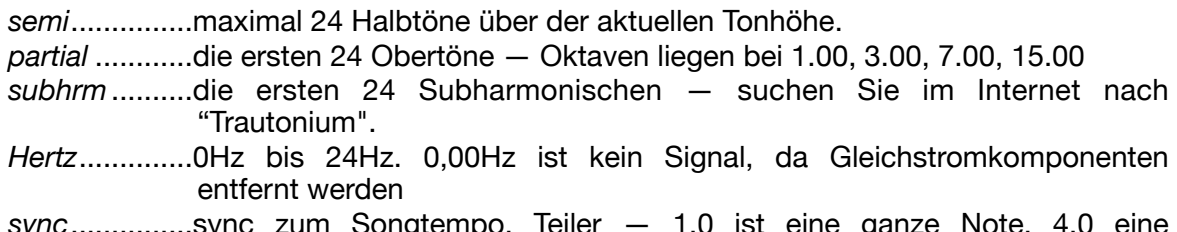

*sync*...............sync zum Songtempo, Teiler — 1,0 ist eine ganze Note, 4,0 eine Viertelnote usw.

# **Modifier**

Der Regelbereich des Modifiers ist -50.00 bis +50.00 (bipolar). Die Modifizierungsmodi sind:

*cents* ..............Stimmt den Oszillator um +/- 100 Cents, d.h. 1 Halbton

*5 Hz* ...............Stimmt den Oszillator um +/- 5 Hertz

*beats*..............Stimmt den Oszillator synchron mit dem Songtempo. +4,00 = ein zusätzlicher Zyklus pro Viertelnote

*mtply*..............Frequenz wird multipliziert (von 0 bis 50) oder geteilt (von 1/1 bei -1,00 bis 1/50)

# **FM-Anteil**

Der Betrag der Frequenzmodulation vom FM-Eingang. Verfügbare FM-Bereiche sind:

*cents* ..............+/- 100 Cent, d.h. 1 Halbton *5 semi* ............+/- 5 Halbtöne *50 semi* ..........+/- 50 Halbtöne

# **reset**

Die Oszillatoren in analogen Synthesizern laufen in der Regel kontinuierlich, d. h. sie hören nie auf. Die Oszillatoren in digitalen Synthesizern werden in der Regel erst nach dem Spielen jeder Note berechnet. Das bedeutet, dass sie entweder mit einer zufälligen Phase starten (ähnlich wie bei analogen Synthesizern) oder bei jeder neuen Note mit der gleichen Phase, was zu einem gleichmäßigeren Attack führt.

*of* .........zufällige Phase *on* .........Gleiche Phase

<span id="page-23-0"></span>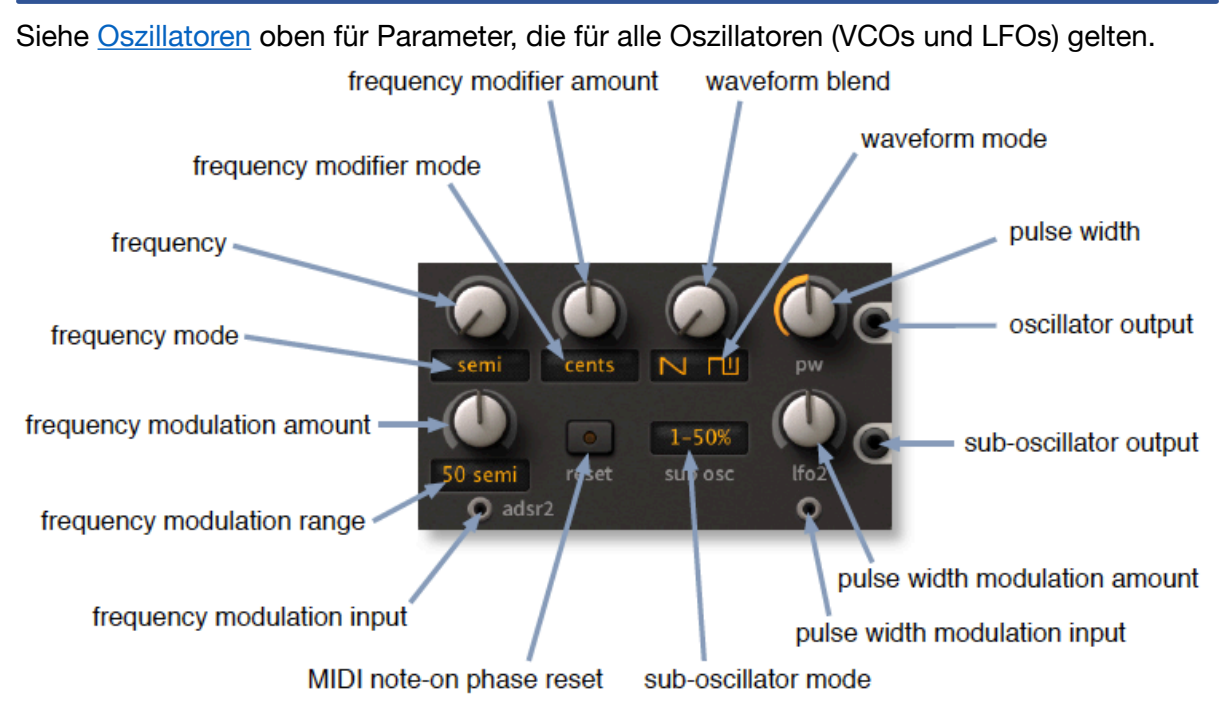

# **waveform blend / mode**

Überblendung zwischen *saw* und *pulse* oder *peak* und *triangle*, je nach Modus.

# **sub-oscillator**

Der VCO1 verfügt über einen Suboszillator mit einer separaten Ausgangsbuchse. Klicken Sie auf den **Subosc**-Schalter, um eine 50%ige Pulswelle (perfektes Rechteck) zu wählen, die 1 oder 2 Oktaven unter dem Hauptoszillator liegt oder eine 75%ige Pulswelle 2 Oktaven darunter.

# **pulse with (pw)**

Die Breite der Pulswelle kann zwischen 0% und 100% eingestellt werden. Für die Pulsweitenmodulation (PWM) kann jedes Signal verwendet werden, auch ein Audio-Oszillator. Die Standardquelle ist LFO2.

frequency modifier amount waveform blend pulse width frequency modifier mode frequency oscillator output frequency mode w-pulse pulse width modulation amount frequency modulation amount 50 semi Ifo<sub>2</sub> ʻato r adsr2 ົ frequency modulation range pulse width modulation input frequency modulation input rins cross modulation amount ring modulation amount vibrato depth (also for vco1) cross-mod amount modulation input sync strength sync strength modulation input MIDI note-on phase reset

<span id="page-24-0"></span>Siehe [Oszillatoren](#page-22-1) oben für Parameter, die für alle Oszillatoren (VCOs und LFOs) gelten.

# **waveform blend**

Überblendung zwischen Säge und Puls.

# **pulse with (pw)**

Die Breite der Pulswelle ist variabel von 0% bis 100%. Jedes Signal kann für die Pulsweitenmodulation (PWM) verwendet werden, sogar ein Audio-Oszillator. Die Standardquelle ist LFO2.

# **vibrato**

Frequenzmodulation für beide VCOs von LFO1, fest verdrahtet. Obwohl er auch auf VCO1 wirkt, war die Platzierung dieses Reglers im VCO2-Panel ein notwendiger Kompromiss.

# **ring**

Ring-Modulation. Überblendungen zwischen reinem VCO2 und VCO1 \* VCO2- Ringmodulation. Je nach Wellenform und Frequenzintervall kann die Ringmodulation metallische Klänge, nasale Klänge ... oder sogar Rhythmen erzeugen, wenn VCO1 z.B. auf Sync-Modus eingestellt ist.

#### **sync**

Die Phase von VCO2 wird nicht nur zurückgesetzt, wenn er seinen normalen Zyklus abschließt, sondern auch, wenn VCO1 einen Zyklus abschließt (drehen Sie sync auf Maximum für den Standard 'hard sync'). Die Tonhöhe von VCO2 wird normalerweise höher als die von VCO1 eingestellt und VCO2 wird oft durch eine Hüllkurve oder einen LFO moduliert, um den Effekt zu sweepen. Hard Sync kann sehr obertonreiche Klänge liefern, ohne dass die Grundtonhöhe (von VCO1) verloren geht.

Stellen Sie niedrigere Werte ein, um eine besondere Art von "Soft Sync" zu erzielen: Auch hier wird die Phase von VCO2 durch VCO1 zurückgesetzt — aber nicht auf 0°! Die Phase von VCO2 verschiebt sich um einen Teil ihres aktuellen Wertes (z.B. 50%),

wodurch Sie rein intervallische Obertöne erzeugen können. Experimentieren Sie mit dem Sync-Regler und dem Intervall zwischen den beiden Oszillatoren — Sie werden schnell einige sehr interessante Obertöne und quasi-chaotische Effekte entdecken.

Das Anschließen eines Kabels an die Sync-Modulationsbuchse ersetzt einen +5V-Standardmodulator. Tipp: Versuchen Sie, die Anschlagsstärke oder eine Hüllkurve an den Sync-Eingang anzuschließen.

#### **cross**

Kurz für "Kreuzmodulation". In ACE bedeutet dies analoge FM (Frequenzmodulation), wobei VCO1 den VCO2 moduliert. Der Anschluss eines Kabels an die Kreuzmodulationsbuchse ersetzt einen +5V-Standardmodulator.

# <span id="page-26-0"></span>**LFO1**

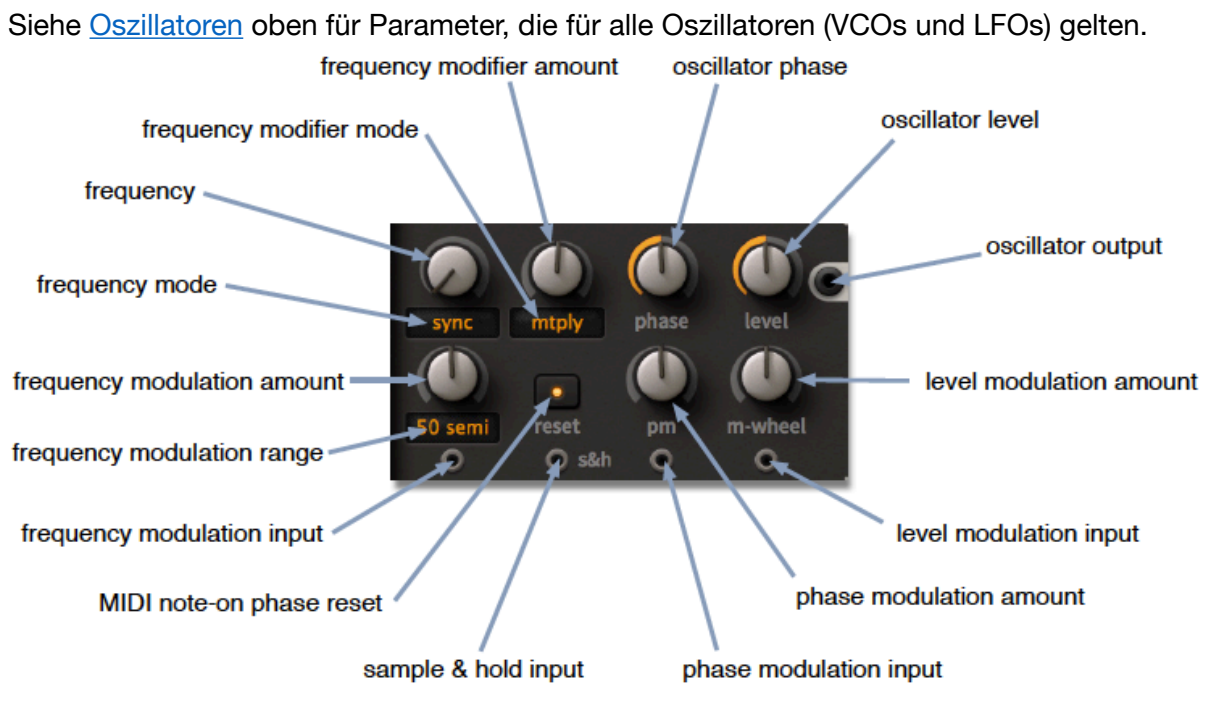

LFO1 erzeugt normalerweise eine reine Sinuswelle. Die Spezialitäten des LFO1 sind Vibrato, Phasenmodulation, d.h. klassische FM, Sample & Hold ... und Waveshaping!

# **phase**

Mit dem Phasendrehregler wird die Phasenlage eingestellt, d.h. an welcher Stelle im Zyklus die Wellenform beginnt, wenn der LFO *zurückgesetzt* wird (siehe unten). LFO1 hat einen *Phasenmodulationseingang*: Schließen Sie hier einen anderen Oszillator für klassische FM-Sounds an. Natürlich kann die Phasenmodulationsquelle auch der LFO1 selbst sein, der die Sinuswelle in Richtung eines Sägezahns verzerrt. Hinweis: Der Phasendrehregler hat im *Sample & Hold*-Modus eine ganz andere Funktion — siehe s&h unten.

# **level**

Ausgangspegel von LFO1. Beide LFOs haben Amplitudenmodulationseingänge und die Standardquelle für LFO1 ist das Modulationsrad (*m-wheel*) für sofortiges "Vibrato via mod wheel".

# **reset**

Dieser Schalter bestimmt, ob die LFO-Phase durch MIDI-Note-On-Ereignisse zurückgesetzt wird. Hinweis: Wenn der Frequenzmodus *sync* ist, werden die LFOs auch synchron mit dem Host-Programm zurückgesetzt.

*free* .......not reset, läuft kontinuierlich ("monophon") *gate* ......pro Stimme wird zurückgesetzt, wenn eine Note gespielt wird ("polyphon")

# **s&h (Sample & Hold)**

Wenn etwas an den s&h-Eingang angeschlossen wird, schaltet LFO1 in den Sample & Hold-Modus und sampelt den Eingang mit seiner eigenen "Taktgeschwindigkeit". Für klassische Zufallseffekte schließen Sie hier Rauschen an. Im s&h-Modus wird der *Phasendrehregler* zu einem Lag-Prozessor, der Sprünge zwischen aufeinanderfolgenden Werten glättet. Bei sehr hohen LFO1-Raten wirkt der Phasen-Parameter wie der Cutoff-Regler eines Tiefpassfilters (allerdings in umgekehrter Richtung). Wenn Sie den LFO1 im s&h-Modus seltsam leise finden, stellen Sie seine *Phase* näher an Null ein.

#### **ein paar LFO1-Tricks**

**Zufallsmodulation**: Schließen Sie weißes Rauschen ("white") an den *s&h-*Eingang an und verwenden Sie den LFO1, um z.B. die VCO-Frequenz oder die VCF-Cutoff zu modulieren. Stellen Sie die LFO-Phase ein.

**Effekte zur Reduzierung der Samplerate:** [Initialisieren](#page-6-1) Sie das Patch, ziehen Sie ein Kabel vom LFO1-Ausgang direkt zu einem der VCAs und drehen Sie den anderen VCA ganz herunter. Schließen Sie dann ein Audiosignal (z.B. VCO1) an den s&h-Eingang von LFO1 an. Stellen Sie den LFO1-Frequenzmodus auf semi und die LFO1-Phase auf etwa Null (sonst hören Sie nichts). Probieren Sie verschiedene *mtply*-Werte zwischen 1,50 und 25,00 aus. LFO1 übernimmt die Tonhöhe des gesampelten Oszillators und liefert eine viel rauere Version.

**Waveshaping**: Obwohl die VCFs eine Menge Verzerrung liefern können, besonders wenn sie in Reihe geschaltet sind, können Sie LFO1 auch als Waveshaper verwenden: [Initialisieren](#page-6-1) Sie das Patch, ziehen Sie ein Kabel vom LFO1-Ausgang direkt zu einem der VCAs und drehen Sie den anderen VCA ganz herunter. Stellen Sie *semi* mit einem Multiplikationsfaktor (*mtply*) von 0,00 ein, um den LFO einzufrieren. Stellen Sie die Phase auf 0.00 (LFO1 wird jetzt immer auf 0° zurückgesetzt).

Dann legen Sie das zu bearbeitende Signal (z.B. VCO1) in den Phasenmodulationseingang von LFO1. Drehen Sie *pm* auf — fertig ist Ihr *Sinus-Waveshaper*! Stellen Sie die Phase ein, um den Effekt asymmetrisch zu machen. Übrigens muss das bearbeitete Signal nicht unbedingt ein Audiosignal sein: Sie können mit dieser Methode jedes beliebige Signal, z.B. eine Hüllkurve, "wellenformen".

# <span id="page-28-0"></span>**LFO2**

Siehe [Oszillatoren](#page-22-1) oben für Parameter, die für alle Oszillatoren (VCOs und LFOs) gelten. Anstelle von Phasenmodulation und s&h bietet der LFO2 eine viel größere Vielfalt an Wellenformen als der LFO1... was den Einsatz des LFO2 als dritten Audio-Oszillator erleichtert.

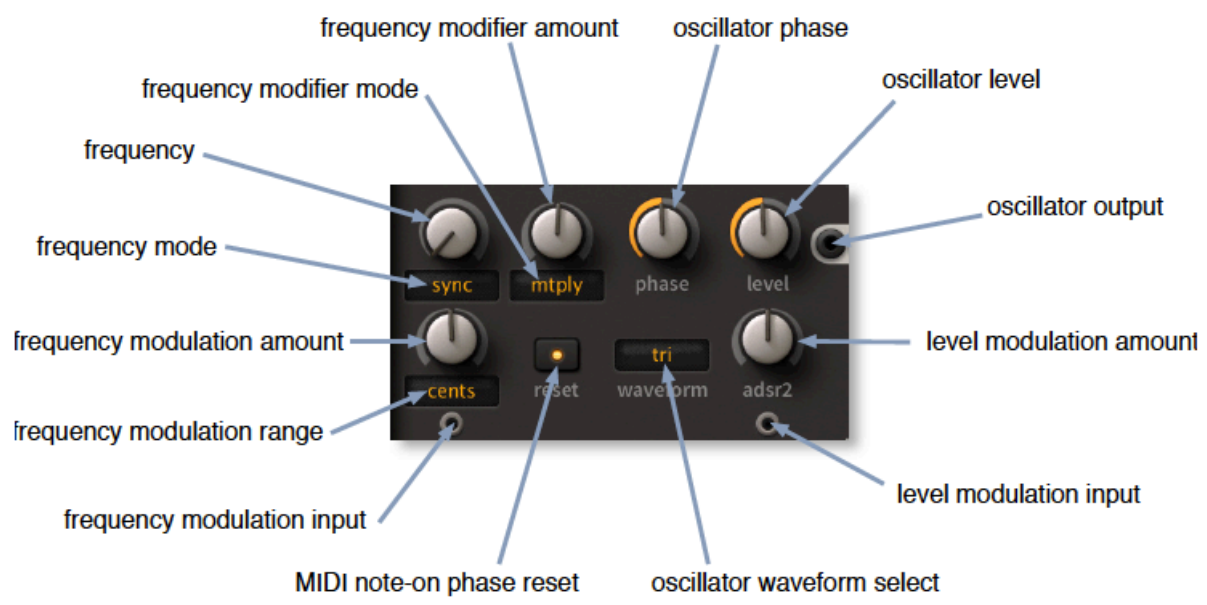

# **phase**

Mit dem Phasendrehregler wird die Phasenlage eingestellt, d.h. an welcher Stelle im Zyklus die Wellenform beginnt, wenn der LFO zurückgesetzt wird (siehe unten).

# **level**

Ausgangspegel von LFO2. Beide LFOs verfügen über Pegel-/ Amplitudenmodulationseingänge (AM) und zugehörige Pegelregler. Die Standardquelle für LFO2 ist ADSR2.

# **reset**

Dieser Schalter bestimmt, ob die LFO-Phase durch MIDI-Note-On-Ereignisse zurückgesetzt wird. Hinweis: Wenn der Frequenzmodus sync ist, werden die LFOs auch synchron mit dem Host-Programm zurückgesetzt.

*free*............not reset, läuft kontinuierlich (monophon) *gate* ...........Pro Stimme zurückgesetzt, wenn eine Note gespielt wird (polyphon)

# **waveform**

Die ersten vier LFO2-Wellenformen sind Standards, aber die letzte in der Liste ist etwas ganz Besonderes:

*sine*............Sinuswelle, rein

*tri*...............Dreieckswelle, rein

*saw*............Sägezahnwelle, hell

*square* .......Quadratische Welle, hohl

*tap map*.....die Daten im Mapping Generator als Wellenform interpretiert. Beachten Sie, dass die Einstellung der Tap-Map nicht verhindert, dass der Mapping-Generator gleichzeitig als Modulationsquelle verwendet wird!

# <span id="page-29-0"></span>**MIX**

In der Mitte des Fensters befindet sich ein Mixer, der als Standardverbindung zwischen den Hauptklangerzeugern und der Klangverarbeitung in ACE dient. Das MIX-Modul enthält auch Amplitudenmodulationseingänge. Beachten Sie, dass sein Ausgang standardmäßig an VCF1 gesendet wird.

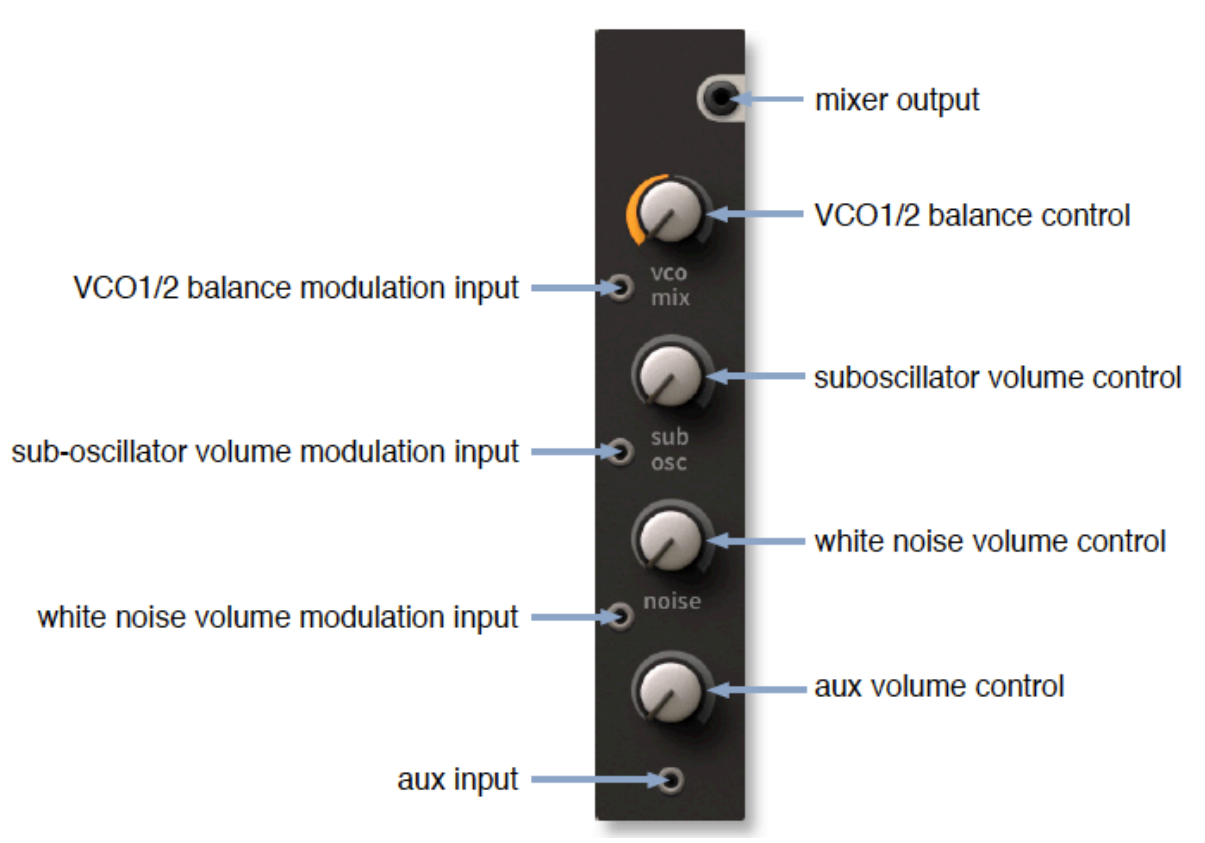

# **vco mix**

Der obere Regler steuert die relativen Pegel zwischen VCO1 und VCO2. Die Mittelstellung (0.00) ist eine 50-50-Mischung beider VCOs.

Natürlich akzeptiert der Balance-Modulationseingang auch Audio-Rate-Signale: Denken Sie dran: *any cable everywhere!* Tipp: Für bipolare Modulationsquellen (LFO, VCO) stellen Sie den Mix-Regler in die Mitte, für unipolare Quellen (z.B. Modulationsrad, Ramp) stellen Sie ihn auf Maximum.

# **sub osc**

VCO1s Suboszillator

# **noise**

Weißes Rauschen. Tipp: Eine kleine Menge weißen Rauschens, die in ein Pad-Patch gemischt wird, kann den Filtern und dem Chorus mehr Frequenzen zur Verfügung stellen, wodurch der Klang voller wird.

#### **aux**

Der unbeschriftete Regler ist der Pegelregler für den Aux-Eingang am unteren Ende des Mischers. Schließen Sie hier alles an, was Sie wollen: Rosa Rauschen, einen gepitchten LFO — oder sogar VCF1 für ein sofortiges *Filter-Feedback*.

<span id="page-30-0"></span>Die beiden Filter von ACE sind fast (aber nicht ganz) identisch. Der Screenshot hier zeigt VCF2, mit seinem Wahlschalter für den Cutoff-Modus und dem bipolaren Cutoff-Regler...

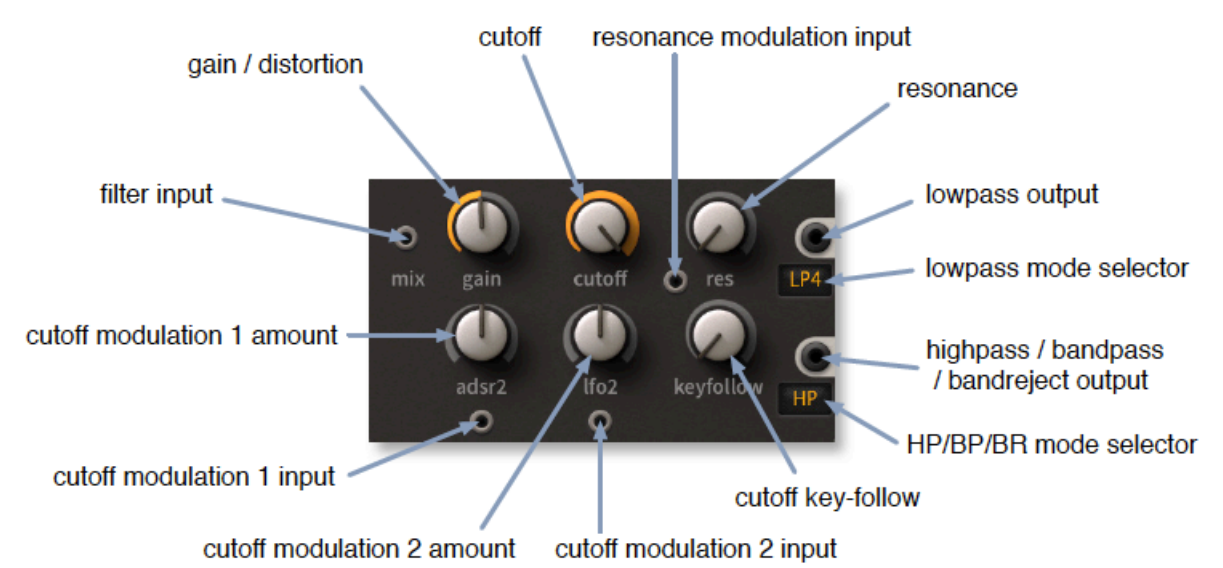

Die Filter in ACE haben mehrere Eigenschaften, die normalerweise nur mit analoger Hardware in Verbindung gebracht werden. Zum Beispiel können sie leicht übersteuert werden, ohne hart zu klingen. Im Gegensatz zu klassischen Hardware-Filtern wird bei einer starken Übersteuerung in ACE nicht unbedingt die Resonanz zerstört. Drehen Sie einfach den Regler auf — es gibt genügend Spielraum.

Besonders im Bereich der Selbstoszillationsschwelle, wo die Resonanz mit den Oszillatoren um die Kontrolle über die Tonhöhe zu kämpfen scheint, ergeben sich überraschende Möglichkeiten für organisches/chaotisches Sounddesign. Je nach Eingangssignal und dessen Verstärkung kann es sogar so klingen, als ob das Eingangssignal tatsächlich die Cutoff-Frequenz moduliert. Experimentieren ist hier das Gebot der Stunde!

Die zugrundeliegende Kaskadenfilter-Architektur ermöglicht es Ihnen, verschiedene Filtertypen parallel zu schalten, genau wie bei Hardware-Multimode-Filtern. In ACE sind jedoch alle Typen zu Resonanz und sogar Selbstoszillation fähig.

Tipp: Wenn ein einzelnes Filter immer noch zu zahm für Ihre bösen Zwecke klingt, können Sie versuchen, die Filter in Reihe zu schalten, d.h. hintereinander und die Verstärkung des zweiten Filters zu erhöhen. Auf diese Weise lassen sich sehr fette, bissige Klänge erzeugen, ähnlich wie bei Hardware-Filtern.

# **gain**

VCF-Eingangspegel (negative Werte) und Overdrive (positive Werte).

Tipp: Für typische schreiende Verzerrungen (TB303 usw.) schalten Sie einen weiteren VCF in Reihe. Stellen Sie ihn auf den LP1-Modus ein, mit maximalem Cutoff und sehr hohem Gain.

# **cutoff**

**VCF1:** Die Cutoff-Frequenz wird in Halbtönen von 0,00 bis 150,00 (12 Oktaven) gemessen und der Modulationsbereich beträgt +/-150 Halbtöne. Hinweis: Der Input /- Regler unten links auf dem VCF-Panel moduliert auch die Cutoff-Frequenz, *nicht* die Verstärkung.

**VCF2:** Anstelle eines einfachen unipolaren Cutoffs hat VCF2 3 Modi mit bipolarer *Cutof*-Steuerung:

*Cutof* ........wie VCF1, aber bipolar (man kann auch negative Werte einstellen)

- *offset* .........VCF2 Cutoff folgt VCF1, einschließlich jeglicher Modulation, mit einem bipolaren Offset. Das bedeutet, dass der VCF2-Cutoff direkt von bis zu vier Quellen moduliert werden kann, zwei innerhalb des VCF2-Panels und zwei von VCF1 übernommene.
- *spread* .......wie Offset, wirkt sich aber auch auf die VCF1-Cutoff in umgekehrter Richtung aus

# **keyfollow**

Keyfollow bewirkt, dass der Cutoff der MIDI-Note folgt. Wenn keyfollow auf Maximum eingestellt ist, folgt der Cutoff zu 100% den MIDI-Noten, wie die VCOs.

#### **resonance**

Der Resonanzbereich liegt zwischen 0,00 und 100,00. Obwohl die Selbstoszillation bei 50.00 beginnen kann, hängt die tatsächliche Stärke der Resonanz vom Pegel des Eingangssignals ab (siehe **gain** oben), daher war hier ein großzügiger Bereich notwendig. Die Resonanz kann moduliert werden, indem man ein Signal an die Buchse links neben der Beschriftung *res* anschließt (und damit eine +5V-Vorgabe ersetzt).

#### **outputs**

Jedes Filter hat zwei parallele Ausgänge. Der obere bietet vier Stufen von Tiefpass...

LP1<..........6dB/Oktave (1-poliger Tiefpass) LP2............12dB/Oktave (2-poliger Tiefpass) LP3............18dB/Oktave (3-poliger Tiefpass) LP4............24dB/Oktave (4-poliger Tiefpass)

...und der untere hat drei weitere Typen:

HP .............Hochpass

BP .............Bandpass

BR.............Bandsperre (Notch)

<span id="page-32-0"></span>Was wäre ein Synthesizer ohne Hüllkurven, die das Auf und Ab der Pegel steuern? ACE hat zwei identische Hüllkurvengeneratoren:

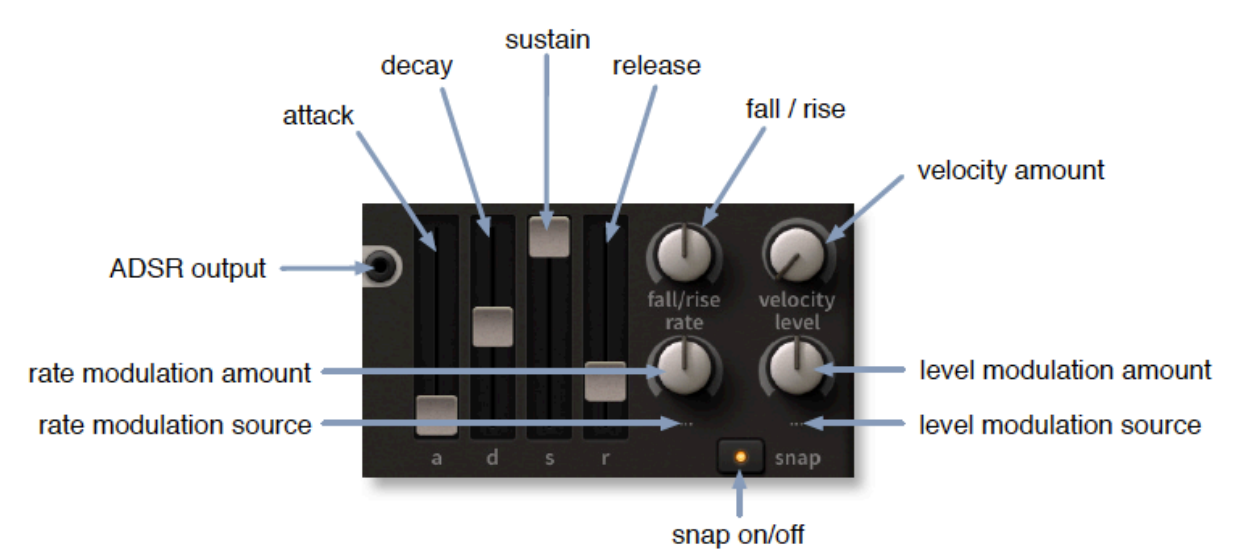

# **a, d, s, r**

Wie bei den meisten Synthesizern sind die wichtigsten Hüllkurvenparameter Attack-Zeit, Decay-Zeit, Sustain-Pegel und Release-Zeit. Aber ACE hat auch ein paar Extras...

# **fall/rise**

Der bipolare Fall/Rise-Regler bewirkt, dass das normalerweise flache Sustain mit einer bestimmten Geschwindigkeit abfällt oder ansteigt. Auf der Tweak-Seite gibt es einen Parameter namens "[Fall/Rise Range"](#page-46-1), der festlegt, wie weit der Sustain-Pegel gegen Null bzw. maximal ansteigen bzw. abfallen soll.

# **rate modulation (...)**

Der untere linke Regler ist benutzerdefinierbar (daher die '...' Standardbezeichnung). Mit diesem Parameter können Sie die Hüllkurvenraten (Attack, Decay und Release) modulieren. Klicken Sie mit der rechten Maustaste auf den Drehregler, um eine Modulationsquelle auszuwählen. Wenn Sie z. B. KeyFollow auswählen und hier einen negativen Wert einstellen, werden höhere Noten kürzer und simulieren die Eigenschaften von gezupften oder geschlagenen Instrumenten.

# **velocity amount (vel)**

Die Hüllkurvenpegel können über die MIDI-Anschlagstärke (vel) skaliert werden, aber auch über eine Quelle, die mit einem Rechtsklick auf den unteren rechten Regler ausgewählt wird ("..." bedeutet noch keine, d.h. undefiniert).

# **level modulation (...)**

Der untere rechte Drehregler ist benutzerdefinierbar (daher die Standardbezeichnung "..."). Hiermit können Sie den Gesamtpegel der ADSR modulieren. Klicken Sie mit der rechten Maustaste auf den Drehregler, um eine Modulationsquelle auszuwählen.

#### **snap**

Aktivieren Sie diesen Schalter, um das Abklingen und Ausklingen extremer zu machen, wenn die Hüllkurvenstufen bereits relativ kurz sind.

# <span id="page-33-0"></span>**Ramp Generator**

Wenn Sie finden, dass zwei Hüllkurven und zwei LFOs für ein komplexes Patch nicht ausreichen, können Sie einen Blick auf den Rampengenerator werfen — er kann eine dieser beiden Rollen sehr gut ausfüllen. Die Ramp ist kein einfaches Decay, sondern eine lineare Attack-Hold-Decay (AHD)-Hüllkurve mit einer Off-Time (ähnlich der trapezförmigen Hüllkurve, die den klassischen EMS-Synthesizern eigen ist).

**up** ist die Attack-Zeit **hold** ist die Zeit, wie lange sie auf dem Maximum bleibt **down** ist die Release-Zeit **rest** ist die Zeit, die die Hüllkurve bei Null bleibt, bevor sie wiederholt wird.

Im Gegensatz zu Standard-Hüllkurven bleibt der Rampengenerator für die mit *hold* eingestellte Zeit auf dem Maximum. Wenn *rest* auf Maximum eingestellt ist, ist die Rampe eine einmalige Hüllkurve, d.h. sie wird nicht wiederholt. Hinweis: Die Tweak-Seite enthält einen Parameter namens [Ramp Clock,](#page-46-2) der die Rampensegmente entweder auf Sekunden oder einen von zwei verschiedenen Sync-Werten einstellt.

# <span id="page-33-1"></span>**Multiplex**

Die *Multiples*, die man in den meisten analogen Modularsystemen findet, sind einfache Mix/ Split-Geräte, oft nur vier miteinander verbundene Buchsen. Da die meisten modularen Synthesizer eine sehr begrenzte Anzahl von Ein- und Ausgängen pro Modul haben, sind Multiples wichtig — ohne sie wäre es unmöglich, mehr als einen Parameter gleichzeitig zu modulieren, z. B. mit einem Hüllkurvengenerator oder mehr als eine oder zwei Audioquellen an ein Filter anzuschließen.

Das bescheidene Multiple wurde für ACE (und Bazille) gründlich überarbeitet und schließlich zu etwas viel Nützlicherem als einem Multiple weiterentwickelt: dem Multiplex:

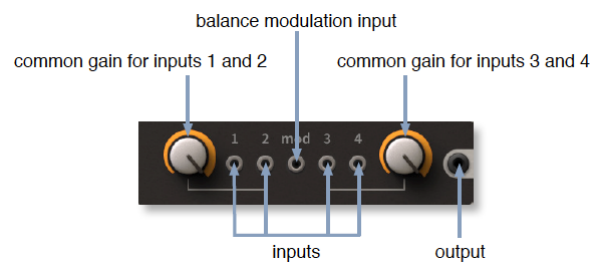

# **Beispiel 1: einfaches Mixing**

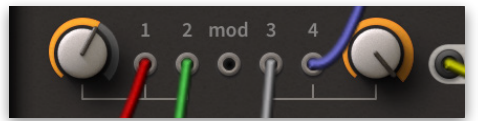

In diesem Beispiel sind vier Signale an jeden der Eingänge angeschlossen. Der linke Regler steht auf etwa 60 %, während der rechte Regler auf Maximum steht, so dass die Summe der Signale an den Eingängen 1 und 2 geringer ist als die Summe der Signale an den Eingängen 3 und 4. Sie können bis zu 4 Signale mischen, die paarweise mit einem gemeinsamen Gain-Regler für jedes Paar angeordnet sind.

# **Beispiel 2: Ringmodulation (RM)**

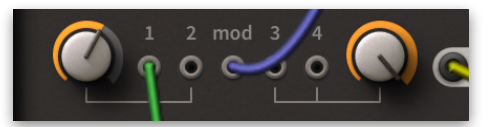

Hier wird das an Eingang 1 angeschlossene Signal mit dem Signal im Modulationseingang ringmoduliert (d.h. multipliziert). Wenn Sie ein weiteres Kabel an Eingang 2 anschließen, wird die Summe der beiden Eingänge mit dem *Mod*-Signal ringmoduliert.

Immer wenn ein Kabel an den *Mod*-Eingang angeschlossen wird, überblendet der linke Regler von der trockenen Summe der Eingänge 1 und 2 auf das ringmodulierte Signal. Im obigen Bild steht der linke Regler auf etwa 60, was bedeutet, dass der Ausgang einen Teil des ursprünglichen Eingangssignals 1 enthält. Da die Eingänge 3 und 4 nicht verwendet werden, ist der Wert des rechten Reglers irrelevant.

Da es sich bei der Ringmodulation um eine Multiplikation handelt, kann der Multiplexer zur Skalierung von Steuersignalen aus anderen Quellen verwendet werden. Wenn Sie zum Beispiel einen LFO an Eingang 1 und die Anschlagsstärke an die *Mod*-Buchse anschließen, erhalten Sie *LFO-Pegel x Anschlagsstärke* — je härter Sie die Note spielen, desto mehr LFO-Signal erscheint am Ausgang.

# **Beispiel 3: Amplitudenmodulation (AM)**

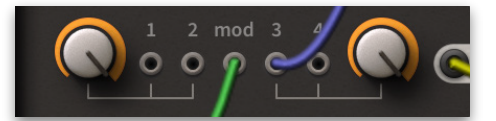

Ein weiterer klassischer Effekt: Die Amplitudenmodulation (AM) ist wie die Ringmodulation, nur dass das Ausgangssignal neben den Seitenbändern auch das modulierte Originalsignal enthält.

Während RM als *y = a x mod* geschrieben werden kann, ist AM normalerweise *y = a x (1 + mod)*. AM im ACE-Multiplex ist jedoch als *y = a x (1 - mod)* definiert. Für diese Abweichung von der Norm gibt es einen sehr guten Grund, wie Sie gleich sehen werden...

Die Amplitudenmodulation wird durch die Verwendung der Eingänge 3 und/oder 4 in Verbindung mit dem *mod*-Eingang erreicht. Wie bei der Ringmodulation überblendet der rechte Regler nur das ursprüngliche Signal (bzw. die ursprünglichen Signale) auf das amplitudenmodulierte Signal.

Wie bei der Ringmodulation kann der Pegel eines Signals über ein anderes gesteuert werden, aber in diesem Fall wird die Steuerung **invertiert** — das "Minus"-Symbol in *y = a x (1 - mod)*.

### **Beispiel 4: Unipolares Crossfade**

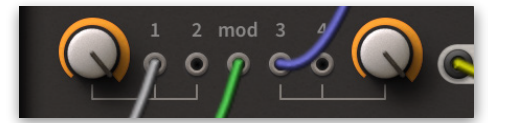

RM und AM können gleichzeitig verwendet werden! In diesem Beispiel steuert das *Mod*-Signal (grün) die Balance zwischen den Eingängen 1 und 3. Wenn z.B. eine Hüllkurve an den Mod-Eingang angeschlossen wäre, würde diese Hüllkurve sanft zwischen den Eingängen 1 und 3 überblendet.

# **Beispiel 5: Bipolares Crossfade**

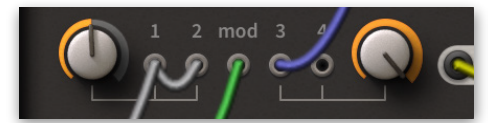

Die Verwendung von bipolaren Modulationssignalen für das Crossfading ist weniger einfach. Um eine 100%-ige Trennung bei extremen Werten zu erreichen, müssen Sie den linken Regler auf 50,00 stellen und die linken Eingänge auf den doppelten Pegel überbrücken.

# **Beispiel 6: Signalumkehrung**

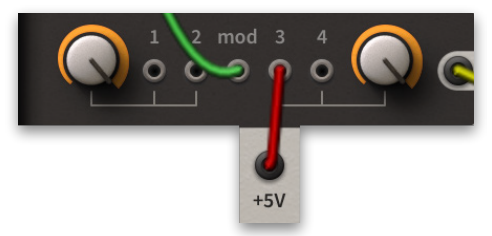

Um ein Signal zu invertieren, schließen Sie es an den *Mod*-Eingang eines Multiplexers an und dann +5 V an Eingang 3 oder 4.

# <span id="page-35-0"></span>**VCA**

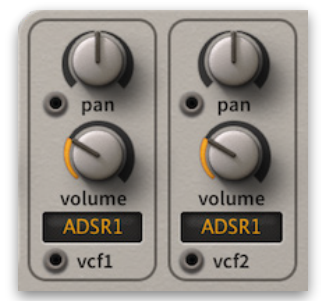

Alle analogen Synthesizer haben mindestens einen 'VCA' (Voltage Controlled Amplifier) am Ende der Signalkette. ACE hat zwei identische virtuelle VCAs, jeder mit einem Pan-Regler und einer Pan-Modulationsbuchse. Allerdings unterscheiden sich **die Standard-Eingangssignale:** Für VCA1 ist dies VCF1-Tiefpass, für VCA2 ist es VCF2-Tiefpass.

Die Drehregler in diesem Bereich sind ziemlich selbsterklärend: **Lautstärke** und **Stereo**-**Pan-Position**.

Die Wahlschalter sind für die Hüllkurvensteuerung: ADSR1, ADSR2 oder Gate. Letzteres ist eine einfache On/Off-Hüllkurve, die verwendet werden kann, um ADSR1 für andere Aufgaben freizugeben.

# <span id="page-36-0"></span>**Signalquellen**

An der Unterseite des Bedienfelds befindet sich eine Reihe von Signalquellen:

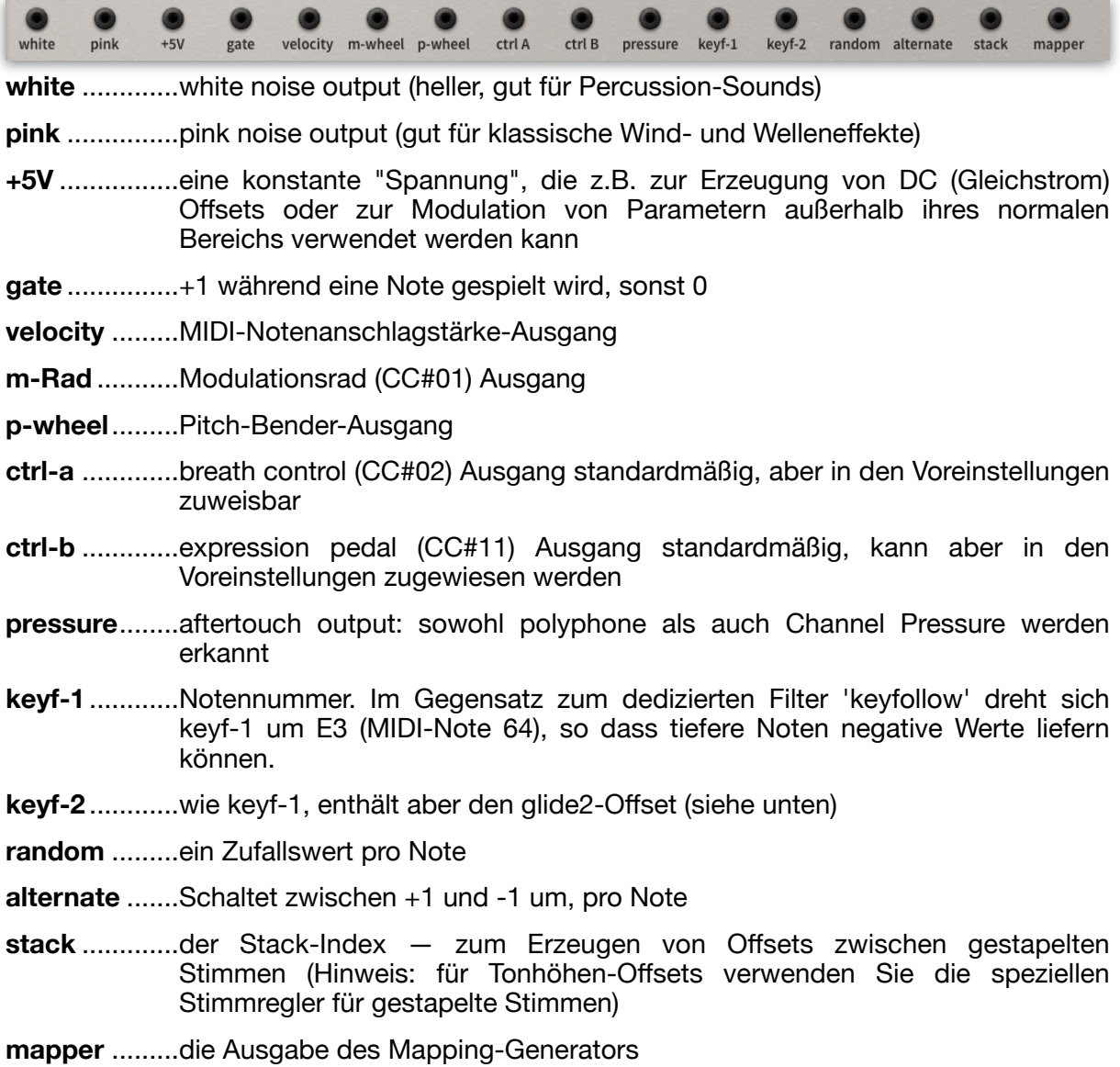

[Inhalt](#page-1-0) [GUI](#page-5-0) [LFO](#page-26-0) [VCO](#page-23-0) [MIX](#page-29-0) [LFO](#page-26-0) [VCF](#page-30-0) [ENV](#page-32-0) [MLT](#page-33-1) [VCA](#page-35-0) [GEN](#page-37-0) [EFX](#page-39-0) [TWK](#page-42-0) [Konfig](#page-48-0) 37

# <span id="page-37-0"></span>**Allgemeine Einstellungen**

Der obere linke Bereich enthält Parameter, die nicht spezifisch für einzelne Module sind:

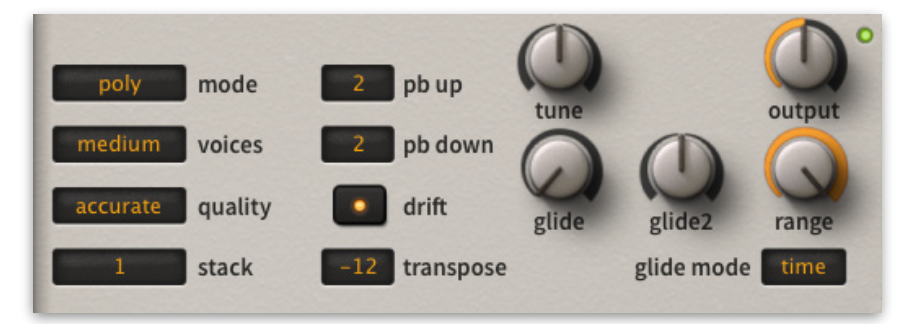

# **output**

Der Regler oben rechts auf dem Bedienfeld ist der Master-Lautstärkeregler von ACE.

# <span id="page-37-1"></span>**Polyphonie und Qualität**

#### **mode**

Bestimmt die Polyphonie und wie MIDI-Noten interpretiert werden.

*poly* ................polyphon *mono* .............monophon, retrigger *legato*.............monophon, kein Retrigger *duo* ................duophon

#### **voices**

Dieser Parameter ist nur für den *Poly*-Modus relevant und legt die maximale Anzahl der Noten fest, die gespielt werden können, bevor es zum Stimmenklau kommt.

*few*.................4 Stimmen *medium*..........8 Stimmen *many* ..............16 Stimmen

# **quality**

#### **draft, standard, good, accurate**

Der Qualitätsschalter dient hauptsächlich zur Kontrolle der CPU-Belastung, ein wichtiger Aspekt in ACE. Tipp: Beginnen Sie mit *good* und vergleichen Sie den Klang mit anderen Qualitätseinstellungen. Je nach Modulationsrate, Filterverzerrung und/oder ob der Klang der hohen Noten wichtig ist, können *Standard* oder *Draft* verwendet werden, ohne das Ergebnis zu beeinträchtigen.

#### <span id="page-37-2"></span>**stack**

Die Anzahl der im Unisono gespielten Stimmen. Bis zu 8 Stimmen können für einen sehr kraftvollen Unisono-Effekt gestapelt werden, wie bei einigen klassischen polyphonen Synthesizern, z.B. dem Oberheim OBXa. ACE kann jedoch auch polyphon gespielt werden. Dabei handelt es sich nicht um eine "Supersäge", sondern um echten Unisono, d.h. die gesamte Stimme wird multipliziert.

Natürlich frisst dieses Feature eine Menge CPU-Leistung, aber wir denken, dass es das wert ist. Zum Beispiel ist die Verzerrung durch mehrere Filter auf einer Note lebendiger als es ein einzelner Filter sein könnte.

Mit den [Stacked Voice Tuning-](#page-45-0)Reglern auf der Tweak-Seite können die 8 Stimmen in einem Bereich von +/- 24 Halbtönen verstimmt werden.

# <span id="page-38-0"></span>**Pitch Einstellungen**

# **pb up / down**

Separate Pitchbend-Bereiche, 0 bis +/- 24 Halbtöne, 36 (3 Oktaven) oder 48 (4 Oktaven).

### **drift**

Wenn eingeschaltet, werden die Stimmen leicht gegeneinander verstimmt, um einen volleren, lebendigeren Klang zu erzielen.

#### **transpose / tune**

Transponieren passt die Gesamttonhöhe über einen Bereich von +/- 2 Oktaven an.

Tune passt die Gesamttonhöhe in einem Bereich von +/- 100 Cent (+/- ein Halbton) an.

#### **Glide-Steuerung**

Glide oder 'Portamento' ist ein sanfter Tonhöhenübergang zwischen aufeinanderfolgenden Noten. In ACE beeinflusst es auch den 'Key Follow'-Modulator.

- *glide*...............steuert entweder die Zeit oder die Rate, abhängig vom Zustand des Glide-Modus-Schalters (siehe unten)
- *glide2*.............Offset relativ zum Glide-Wert, wird nur auf LFO2, VCO2 und VCF2 angewendet. Wenn Sie diesen Parameter sorgfältig einsetzen, können Sie statische Klänge zum Leben erwecken!
- *range*..............In klassischen Polysynths wurde polyphones Portamento nur selten verwendet, außer für Spezialeffekte. In ACE kann der Range-Parameter die Ausgangsposition (wo das Glide beginnt) näher an die Zielnote verschieben. Das bedeutet, dass das Gleiten bereits auf halbem Weg beginnen kann, um einen subtileren Effekt zu erzielen.
- Tipp: Für natürliche Intonationseffekte sollten Sie den Bereich auf sehr niedrige Werte einstellen.
- *glide mode*.....*time*: Das Gleiten dauert genau gleich lang, unabhängig davon, wie nah oder weit die Noten beieinander liegen. *rate*: Das Gleiten ist proportional langsamer für Noten, die weiter voneinander entfernt sind.

# <span id="page-39-0"></span>**Effekte**

Das obere rechte Feld steuert die drei Post-VCA-Effekte von ACE: Chorus, Delay und Tone…

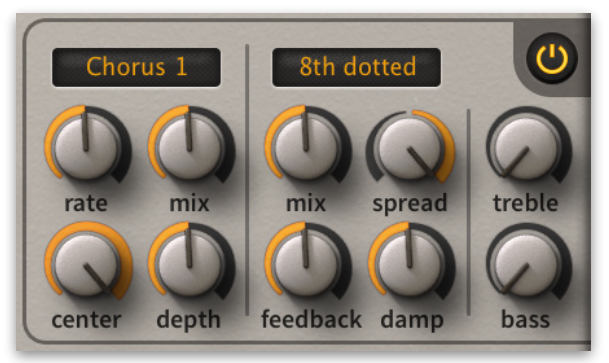

# <span id="page-39-1"></span>**Chorus**

Traditionell ist ein Chorus ein einfaches, sehr schnelles Delay, das von einem speziellen LFO periodisch verkürzt und verlängert wird. Die Tonhöhe des verzögerten Signals steigt und fällt wie der Dopplereffekt, den Sie hören, wenn ein schnelles Auto (oder das klassische Beispiel: ein Krankenwagen) vorbeifährt.

Durch Mischen des verzögerten Signals mit dem trockenen Originalsignal entsteht ein warmer Kammfiltereffekt, ähnlich wie bei leicht verstimmten Oszillatoren. Da die Verzögerungen unter 50 Millisekunden liegen, mischen sie sich gut mit dem trockenen Signal, d. h. sie werden nicht als einzelne Echos wahrgenommen.

Der Chorus kann durch den Einsatz mehrerer Delay-Linien mit unterschiedlichen Modulationstiefen und LFO-Phasen reicher gestaltet werden. Die meisten der heutigen Chorus-Geräte sind Stereo-Geräte, die zwei Delay-Linien verwenden, die vollständig voneinander getrennt sind. Das ACE-Gerät hat vier verschiedene Modelle — 3 Chorus-Varianten (4- oder 8-stimmig) und einen klassischen Phaser:

# **mode**

**Chorus 1** ist ein 4-stimmiger Chorus mit Dreiecks-LFO. Die Dreiecksmodulation hält den Verstimmungseffekt ziemlich konstant und ist daher subtiler als Chorus 2....

**Chorus 2** ist ebenfalls 4-stimmig, hat aber einen Sinus-LFO für dramatischere Bewegungen.

**Chorus 3** ist ein 8-stimmiger Chorus für üppige Ensemble-Effekte — natürlich ohne das hohe Grundrauschen, das für die ursprünglichen Hardware-Geräte typisch ist.

**Phaser** ist ein klassischer Phaser mit einem subtileren Kammfilter-Effekt als die Chorus-Modelle. Der Phaser verfügt über ein variables Feedback anstelle des Mix-Parameters. Höhere Feedback-Werte führen zu einem sehr dramatischen resonanten oder metallischen (durch atonale Phasenverschiebung) Effekt.

Tipp: Stellen Sie die Tiefe auf Minimum, um eine starke Klangfärbung, aber keine Bewegung zu erzielen.

Eine Besonderheit des ACE-Chorus ist, dass der tiefe Bassanteil des Signals den Effekt umgeht, was dazu beiträgt, den Klangkörper zu erhalten — bei anderen Synthesizern bedeutet das Hinzufügen von Chorus in der Regel den Verlust von viel "Oomph".

# **rate**

Geschwindigkeit der eigenen Modulations-LFOs des Effekts

#### **mix**

In allen Chorus-Modi steuert dieser Regler den Anteil des verzögerten Signals (0 bis 50%), im Phaser-Modus steuert er den Anteil der Resonanz

### **center**

Nominale Verzögerungszeit vor der Modulation, beeinflusst den Gesamtklang des Effekts

# **depth**

LFO-Modulationstiefe

# <span id="page-40-0"></span>**Delay**

Delay ist ein weiterer traditioneller Effekt, der häufig für synthetische Klänge verwendet wird. Im Gegensatz zum Chorus sind die Verzögerungszeiten so lang, dass Wiederholungen als einzelne Echos wahrgenommen werden können.

Die ersten Verzögerungsgeräte verwendeten Magnetbänder, während die nächste (Halbleiter-)Generation aus *Eimerketten* bestand — eine große Anzahl von Kondensatoren, die jeweils eine kurze Verzögerung lieferten und in Reihe geschaltet wurden, um eine einzige lange Verzögerung zu erzeugen. Beide Techniken hatten erhebliche Nachteile, von denen die schwerwiegendsten das Rauschen und die fehlende Synchronisationsfähigkeit waren. Dennoch haben diese Geräte ihren ganz eigenen Charme, weshalb es auch heute noch digitale Emulationen von Tape- und Bucket Brigade-Delays gibt — als Hardware oder Plugin-Effekte.

In den 80er Jahren, als die Speicherpreise erheblich sanken, verdrängten die digitalen Delays schnell die analogen — sie waren billiger in der Herstellung, sie waren präziser und die Klangqualität wurde als besser angesehen. Allerdings waren die meisten Leute in den 1980er Jahren davon überzeugt, dass die frühen digitalen Synthesizer viel besser klangen als analoge... wie sich die Zeiten ändern!

Die ACE-Verzögerung ist ein einfacher, rauscharmer digitaler Typ mit zwei Abgriffen und synchronisiertem Timing...

# **times**

Klicken Sie auf die Schaltfläche, um Verzögerungszeiten/-muster auszuwählen: off, 8th + 8th, 8th groove, 8th dotted, 4th + 4th, 4th groove, 4th dotted, slap

# **mix**

Dry-/Wet-Mischung für die Verzögerung.

# **spread**

Der Spread-Regler steuert die Stereobreite: Bei 100 werden die Abgriffe zu 100 % auf den linken und rechten Kanal verteilt, bei 0,00 sind beide Abgriffe in der Mitte (Mono) und bei -100 sind die linken und rechten Abgriffe vertauscht.

# **feedback**

Die Menge des verzögerten Signals, die in den Verzögerungseingang zurückgeführt wird und die letztlich die Anzahl der Echos beeinflusst. Da die Verzögerung mit dem Takt der Host-Anwendung synchronisiert ist, lassen sich leicht präzise rhythmische Effekte erzielen, die durch Rückkopplung noch verstärkt werden können.

#### **damp**

Reduziert den Hochfrequenzanteil aufeinanderfolgender Echos, um reale Räume zu emulieren: hohe Frequenzen werden leichter absorbiert (durch Teppiche, Bäume usw.) als tiefe Frequenzen.

# <span id="page-41-0"></span>**Tone-Regler**

ACE verfügt nicht über einen klassischen EQ, aber die beiden Klangregler bieten für die meisten Zwecke eine ausreichende Anhebung der Höhen und Tiefen. In dem Versuch, einen größeren Klang zu erzielen (oft um Defizite in anderen Bereichen auszugleichen), enthalten viele digitale Synthesizer eine Art "Lautheitskontur". Im Gegensatz dazu ist der Grundklang von ACE prinzipiell derselbe wie bei analogen Synthesizern: Seine Filter liefern keine irritierenden Höhen oder leblosen Bässe...

# **Bass**

Da einige analoge Filter (vor allem die klassischen Moog-Modelle) für ihre Bass-Sounds bekannt sind, können Sie mit ACE die Subbass-Frequenzen um mehrere Dezibel anheben.

# **Höhen**

Moderne Mixe verlangen von Synthesizern oft ultra-knackige Höhen. Analoge Synthesizer können diese Frequenzen nicht liefern, VA-Synthesizer (virtuell analog) mit ihren rein digitalen Filtern dagegen schon. Der Höhenregler in ACE kompensiert mögliche Verluste, die durch die analog modellierten Oszillatoren und Tiefpassfilter entstehen. ACE kann so knackig klingen, wie Sie wollen.

# <span id="page-41-1"></span>**Effekte ein/aus**

In der oberen rechten Ecke des Effektfensters befindet sich eine Schaltfläche, mit der alle Effekte global ein- oder ausgeschaltet werden können, so dass Sie vorübergehend durch die Roh-Patches ohne Effekte blättern können. Vergessen Sie aber nicht, sie danach wieder einzuschalten!

# <span id="page-42-0"></span>**Tweak Seite**

Auf der **Tweak-Seite** finden Sie den durch und durch digitalen Mapping-Generator sowie alles andere, was nicht auf das Haupt-Synth-Panel passt oder von untergeordneter Bedeutung ist…

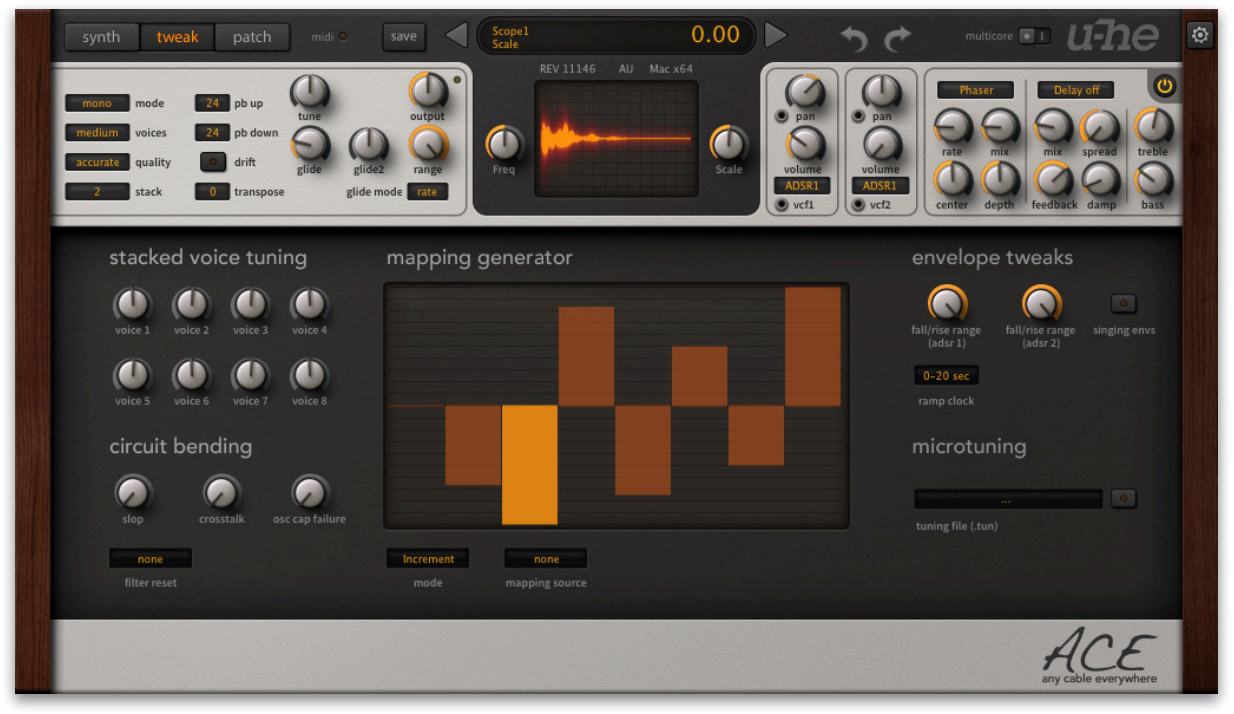

# <span id="page-42-1"></span>**Mapping-Generator**

Mapping-Generatoren sind analogen Synthesizern fremd und der Mapping-Generator ist das einzige in ACE implementierte Modul vom Typ "digital". Paradoxerweise eignet er sich hervorragend, um einige der wichtigen Eigenschaften von analogen Synthesizern hinzuzufügen — Unregelmäßigkeiten bei der Stimmung pro Note, nichtlineare Modulationskurven usw..

Der Mapping-Generator ist eine Liste von 128 editierbaren Werten, die für verschiedene Modulationszwecke verwendet werden können. Sie können zum Beispiel jeder MIDI-Note (0 bis 127) einen eigenen Wert zuweisen, so dass jede Note einheitlich anders klingt, Sie können eine klassische Round-Robin-Architektur emulieren oder gestapelte Stimmen auseinander schieben usw..

Der Mapping-Generator hat eigentlich zwei Ausgänge: Erstens die Buchse am unteren Rand der Synthesizer-Seite mit der Bezeichnung Mapper. Zweitens den LFO2-Ausgang im Tap-Map-Modus.

### **map modes**

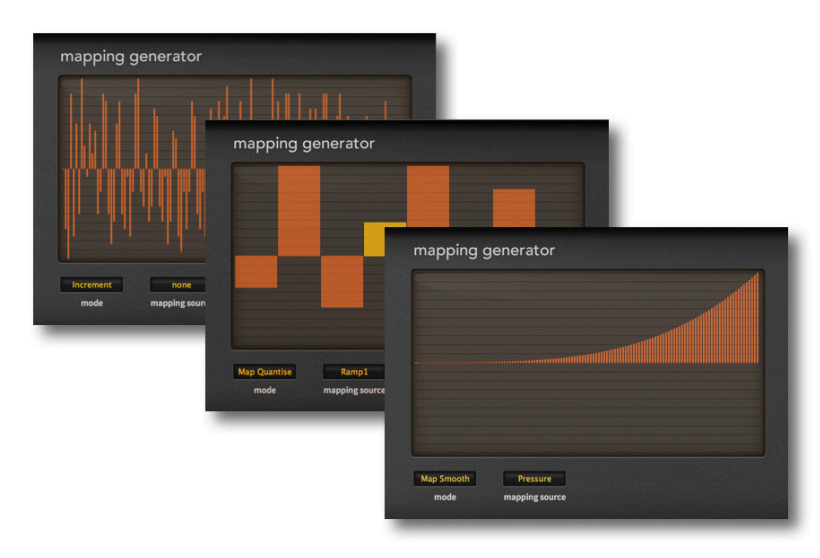

*Typische Anwendungen für den Mapping-Generator von ACE: Quasi-Zufallsgenerator, Sequenzer, Modulationsformer* 

**Map Smooth** und **Map Quantized** — beide Modi verwenden eine wählbare Quelle (einschließlich Wheels und Hüllkurven), um die Map zu durchlaufen. Zum Beispiel, um eine einfache Hüllkurve in eine komplexe Hüllkurve mit Hügeln und Tälern zu verwandeln oder um abrupte Klangveränderungen über die Anschlagsstärke usw. vorzunehmen. Im Modus *Map Smooth* werden die Werte für weichere Übergänge interpoliert. Im *Map-Quantize*-Modus werden die Werte nicht interpoliert, so dass dies in der Regel die bessere Wahl ist, z. B. für Sequenzer-Effekte oder scharfe Übergänge.

Hinweis: Eine Mapping-Quelle wird nur in den Modi *map smooth* und *map quantize* verwendet. Im *Inkrement*- und *Key*-Modus wird sie ignoriert...

**Inkrement** — aufeinanderfolgende Noten durchlaufen die Map (spielen Sie ein paar Tasten und beobachten Sie, wie sich der hervorgehobene Balken von links nach rechts bewegt). Die Standard-Map ist eine Liste von 128 quasi-zufälligen Werten, aber auch eine Zwei-Werte-Map kann nützlich sein.

Beispiel: Um gestapelte Stimmen einzeln zu Pannen, schließen Sie den Mapping-Generator an die VCA-Pan-Modulation an, setzen Sie Stack auf 2 und die Anzahl der Mapping-Generatorschritte auf 2, setzen Sie die Map-Werte auf Maximum und Minimum und den Modus auf *Inkrement*.

**key** — wählt eine Position innerhalb der Map aus, je nachdem, welche Noten gerade gespielt werden. Wenn die Map 128 Werte enthält, entsprechen diese direkt den MIDI-Noten 0 bis 127. Wenn die Anzahl der Schritte kleiner als 128 ist, wird die Liste wiederholt. Wenn Sie zum Beispiel 12 Schritte einstellen, können Sie jede Note (C, C#...) in allen Oktaven gleichzeitig stimmen.

#### **Zeichnen und Auswahl**

Um die Karte zu bearbeiten, zeichnen Sie einfach in das Fenster. Für gerade Linien halten Sie beim Zeichnen ctrl (Windows) oder option/alt (Mac) gedrückt. Um eine Auswahl zu treffen, halten Sie die UMSCHALTTASTE gedrückt: Die Funktionen (siehe nächste Seite) sind dann auf die aktuelle Auswahl beschränkt.

Um die Auswahl aufzuheben, klicken Sie entweder in den Hintergrund (an eine beliebige Stelle außerhalb der aktuellen Auswahl) oder wählen Sie Auswahl aufheben aus dem Untermenü Auswahl…

# **Kontextmenü**

Wenn Sie mit der rechten Maustaste auf das Fenster des Mapping-Generators klicken, werden die Werkzeuge zur Bearbeitung der Karte angezeigt. Halten Sie die UMSCHALTTASTE gedrückt und zeichnen Sie horizontal, um den Umfang der Funktionen einzuschränken. Halten Sie alt (Windows) oder cmd (Mac) und dann zeichnen Sie, um die Zeichenfunktionen anzuwenden.

**Copy / Paste** kopiert die aktuelle Karte in die Zwischenablage oder ersetzt die aktuelle Karte durch eine zuvor kopierte Karte.

**Shapes** enthält vorgefertigte *Ramp-, Triangle-, Sine-, Cosine-, Root*und *Quadric* Kurven. Die letzte Funktion, *Spectralize*, ist besonders nützlich für den LFO2-Tap-Map-Modus: Sie interpretiert die Map-Daten als die Pegel der Teiltöne in der harmonischen Reihe. Jeder Teilton erhält eine zufällige Phase, die in die entsprechende Wellenform umgewandelt wird. Die Anzahl der Werte wird dann automatisch auf das Maximum (128) zurückgesetzt. Additive Synthese!

**Alt-Draw** (Win) bzw. **Cmd-Draw** (Mac) setzt den Zeichenmodus auf *Erase, Scale* (Multiplizieren), *Shift* (2D-Verschieben) oder *Warp* (2D-Biegen).

**Selection** — *Deselect, Invert, Shift Left, Shift Right, Select every 2nd, Select every 3rd* oder *Select every 4th*. Wenn gerade nichts ausgewählt ist, erscheinen die ersten 4 Optionen nicht im Untermenü.

**Reverse** spiegelt das Fenster oder die Auswahl in horizontaler Richtung.

**Invert** spiegelt das Fenster oder die Auswahl vertikal

**Randomize** — zufällige Offsets auf die vorhandenen Werte anwenden

**Soften** beseitigt abrupte Übergänge

**Normalize** skaliert alle Werte im Fenster oder in der Auswahl so, dass der niedrigste und der höchste Wert unten und oben liegen.

**Make Unipolar** verschiebt alle Werte in den positiven Bereich

**Straighten** zieht eine gerade Linie zwischen dem ersten und dem letzten Wert im Fenster oder in der Auswahl.

**Reset** setzt alle Werte im Fenster oder in der Auswahl auf Null.

**Quantize 4, 6, 8, 12, 16, 24** quantisiert alle Werte auf die angegebene Anzahl von Stufen. Tipp: Die Einstellungen 12 und 24 sind besonders nützlich, um kleine Sequenzen zu erstellen: Verbinden Sie den Map-Ausgang mit einem Tonhöhen-Eingang, stellen Sie den Betrag auf 12 oder 24 Halbtöne ein und verwenden Sie dann den *Rampengenerator mit auf Minimum eingestelltem Rest* als Mapping-Quelle. Noch einfacher: Verwenden Sie LFO2 mit der *Tap-Map*-Wellenform!

**2 bis 12, 16, 24, 32, 48, 64, 96 oder 128** stellt die Anzahl der verwendeten, d.h. sichtbaren Schritte im Mapping-Generator ein. Beachten Sie, dass die ursprünglichen Daten erhalten bleiben, wenn die Anzahl der Schritte reduziert wird.

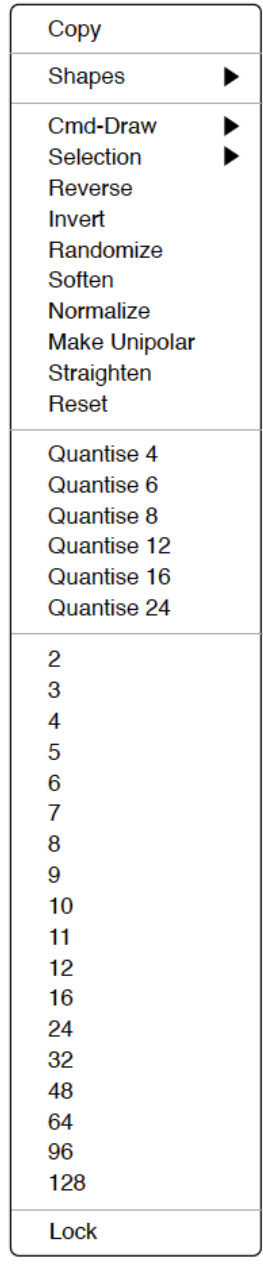

# <span id="page-45-0"></span>**Stacked Voice Tuning**

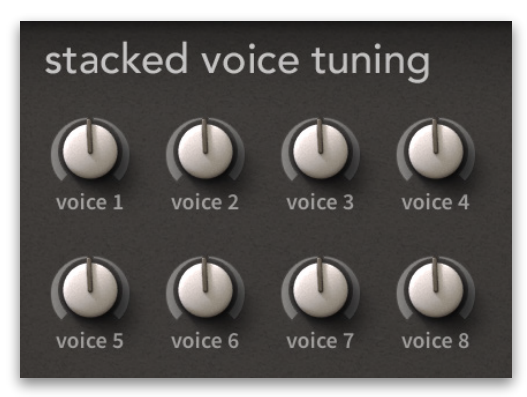

# **voice 1... voice 8**

Mit diesem Block von 8 Reglern werden die einzelnen Stimmen innerhalb eines [Stacks](#page-37-2) gestimmt. Der Gesamtbereich für jede Stimme beträgt +/- 24 Halbtöne, so dass Sie nicht nur eine leichte Verstimmung einstellen, sondern auch massive Ein-Finger-Akkorde erzeugen können. Für die Feinabstimmung halten Sie die SHIFT-Taste auf Ihrer Computertastatur gedrückt. Denken Sie daran: Das Stapeln von Stimmen erhöht die CPU-Belastung pro gespielter Note erheblich!

# <span id="page-45-1"></span>**Circuit Bending**

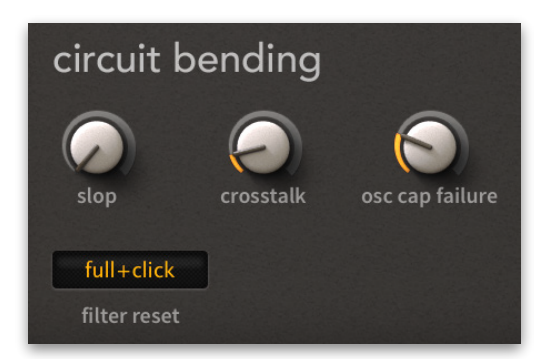

# **slop**

Dieser Begriff, der Dave Smith von *Sequential Circuits* und *DSI* zugeschrieben wird, hat sich in letzter Zeit als Synonym für Tuning-Instabilitäten etabliert. Der Slop-Parameter in ACE fügt eine subtile und langsame zufällige Verstimmung hinzu.

#### **crosstalk**

Einst als weniger wünschenswertes Merkmal analoger Synthesizer angesehen als instabile Stimmung, hat selbst das Übersprechen im digitalen Zeitalter seinen ganz eigenen Reiz. Ich zitiere Wikipedia:

Übersprechen ist ein Phänomen, bei dem ein auf einem Schaltkreis oder Kanal eines Übertragungssystems übertragenes Signal einen unerwünschten Effekt in einem anderen Schaltkreis oder Kanal erzeugt.

#### **osc cap failure**

Zum Schluss wollen wir noch sicherstellen, dass die Kondensatoren in Ihrem emulierten Analogsynthesizer so klingen, als müssten sie sehr bald ersetzt werden. Kein Scherz, genau das emuliert dieser Parameter... probieren Sie es aus!

#### **filter-reset**

- *none* ..........quasi 'freilaufend', Transienten können ein wenig analoge Zufälligkeit aufweisen
- *full* .............verringert die Zufälligkeit durch Spülen des Filters zu Beginn jeder Note: Presets mit selbstoszillierenden Filtern werden langsamer eingeblendet
- *full+click* ....das Gleiche wie full, aber mit einem extra starken Transienten am Anfang jeder Note: verwenden Sie diesen Modus für Filter-'Selbstoszillation'

# <span id="page-46-0"></span>**Envelope Tweaks**

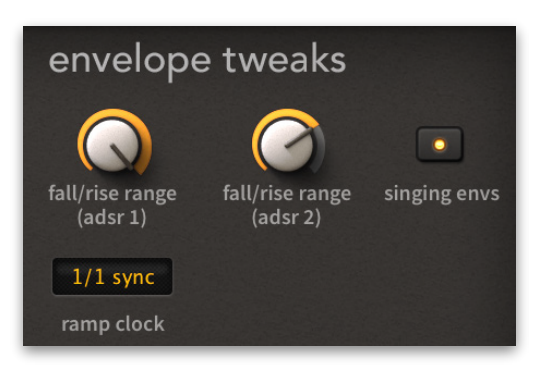

# <span id="page-46-1"></span>**fall/ rise ranges**

Mit diesen beiden Reglern wird der Pegel nach dem [Absenken bzw. Anheben](#page-46-1) für jeden ADSR eingestellt. Normalerweise wäre dies entweder das Maximum (positiver Abfall/ Anstieg) oder Null (negativer Abfall/Anstieg). Der Range-Regler legt einen Prozentsatz der Differenz (zum Sustain-Pegel) fest und nicht immer 100%.

### **singing envs**

Wenn Sie **singing envs** einschalten, beginnt die Hüllkurve einer neuen Stimme mit dem aktuellen Pegel der Hüllkurve der gestohlenen Stimme und nicht bei Null, was dem typischen Verhalten klassischer analoger Hardware-Hüllkurven ähnlicher ist.

#### <span id="page-46-2"></span>**ramp clock**

Dieser Schalter stellt das Maximum der Rampengeneratorstufen entweder auf absolute Zeit oder auf host-synchronisierte Werte ein: 0-20 sec ist absolute Zeit mit maximal 20 Sekunden pro Stufe, während 1/1 und 4/4 zum Songtempo synchronisiert sind. Hinweis: Die Skalierung des Rampengenerators ist absolut linear, d.h. wenn Sie z.B. eine Attack-Zeit von 25 einstellen, wird das Maximum durch vier geteilt (d.h. es ist dann 5 Sekunden, 1/16 oder 1/4 lang)

# <span id="page-47-0"></span>**Microtuning**

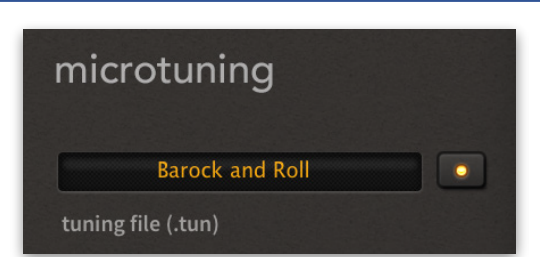

ACE unterstützt standardmäßige .TUN-Mikrotuning-Tabellen. ACE enthält bereits einige Tabellen, aber Hunderte oder sogar Tausende von freien Tuning-Tabellen sind online verfügbar. Legen Sie alle .tun-Dateien in den folgenden Ordner ab (dieser Speicherort kann abweichen, wenn Sie bei der Installation Nicht-Standardpfade ausgewählt haben):

**Win** *C:\Users\\*SIE\*\Documents\u-he\ACE.data\Tunefiles\*

**Mac** *Macintosh HD/Library/Application Support/u-he/Tunefiles/*

Um das Microtuning zu aktivieren, klicken Sie auf die Schaltfläche rechts neben dem Selektor.

# **MTS-ESP**

ACE unterstützt jetzt [Oddsound](https://oddsound.com/) MTS-ESP, ein System zum Microtuning mehrerer Plug-ins in einer DAW-Umgebung. Die kostenlose 'Mini'-Version ist alles, was Sie für den Einstieg brauchen.

Beachten Sie, dass MTS-ESP durch Aktivierung des ACE-eigenen Microtunings außer Kraft gesetzt werden kann, zum Beispiel mit der .tun-Datei *Default Scale*.

# <span id="page-48-0"></span>**Konfiguration**

Klicken Sie auf das Zahnradsymbol oben rechts, um die globalen Konfigurationsseiten zu öffnen, auf denen Sie ACE-Parameter mit MIDI-Controllern verbinden und verschiedene globale Einstellungen festlegen können. Anstelle des Zahnrads erscheint eine vertikale Reihe von Schaltflächen: Schließen [X], MIDI-Learn [L], MIDI-Tabelle [≣] oder Voreinstellungen [tools].

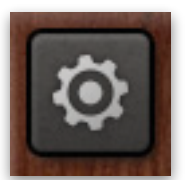

Tipp: Klicken Sie mit der rechten Maustaste in die Reihe der Schaltflächen, um die aktuelle Seite als Standard festzulegen.

# <span id="page-48-1"></span>**Über MIDI CC**

Bevor Sie Drehregler und Schieberegler auf Ihrem Masterkeyboard mit ACE-Parametern verbinden (siehe nächste Seite), sollten Sie wissen, was ein MIDI CC ist...

CC, das jetzt offiziell für Control Change steht (früher hieß es "Continuous Controller"), ist ein vielseitiges Nachrichtenformat für die Performance und die Bearbeitung von Presets. Beachten Sie, dass CC nicht die einzige Art von MIDI-Performance-Daten ist; es gibt auch Meldungen für Note On/Off (einschließlich Velocity), Pitch Bend und zwei Arten von Aftertouch.

Spätere Überarbeitungen der MIDI-Spezifikation enthielten sogar eine Reihe von übermäßig spezialisierten CC-Definitionen wie Celeste Detune Depth — vermutlich auf Geheiß von ein oder zwei Heimorgelherstellern. Wir können all diese Namen getrost ignorieren.

Glücklicherweise hat die MIDI Manufacturers Association (MMA, auch bekannt als [MIDI](https://www.midi.org/) [Association](https://www.midi.org/)) die meisten CC-Nummern undefiniert gelassen, aber zwei von ihnen haben spezifische Bedeutungen, die auch von ACE erkannt werden:

CC#01 = Modulationsrad CC#64 = Sustainpedal

Vorherige Versionen von ACE boten auch Modulationsquellen namens *Breath* (CC#02) und *Expression* (CC#11). Diese wurden durch die benutzerdefinierbaren *Control A* und *Control B* ersetzt. Siehe die [Voreinstellungen](#page-52-0).

Sie brauchen keinen Hardware-Breath-Controller oder ein Expression-Pedal, um CC-Befehle zu verwenden! Die meisten der von MMA vorgegebenen Namen sind nur Konventionen: Sie können alles verwenden, was CC-Befehle senden kann, z. B. einen Knopf oder Schieberegler auf Ihrem MIDI-Keyboard oder eine Controller-Spur in Ihrem MIDI-Sequenzer.

# <span id="page-49-0"></span>**MIDI Learn**

ACE kann über MIDI-Befehle von einer Hardware-Controller-Einheit oder von Ihrem Host-Sequenzer ferngesteuert/automatisiert werden. Klicken Sie auf die Konfigurationstaste und wählen Sie das Symbol 'L'...

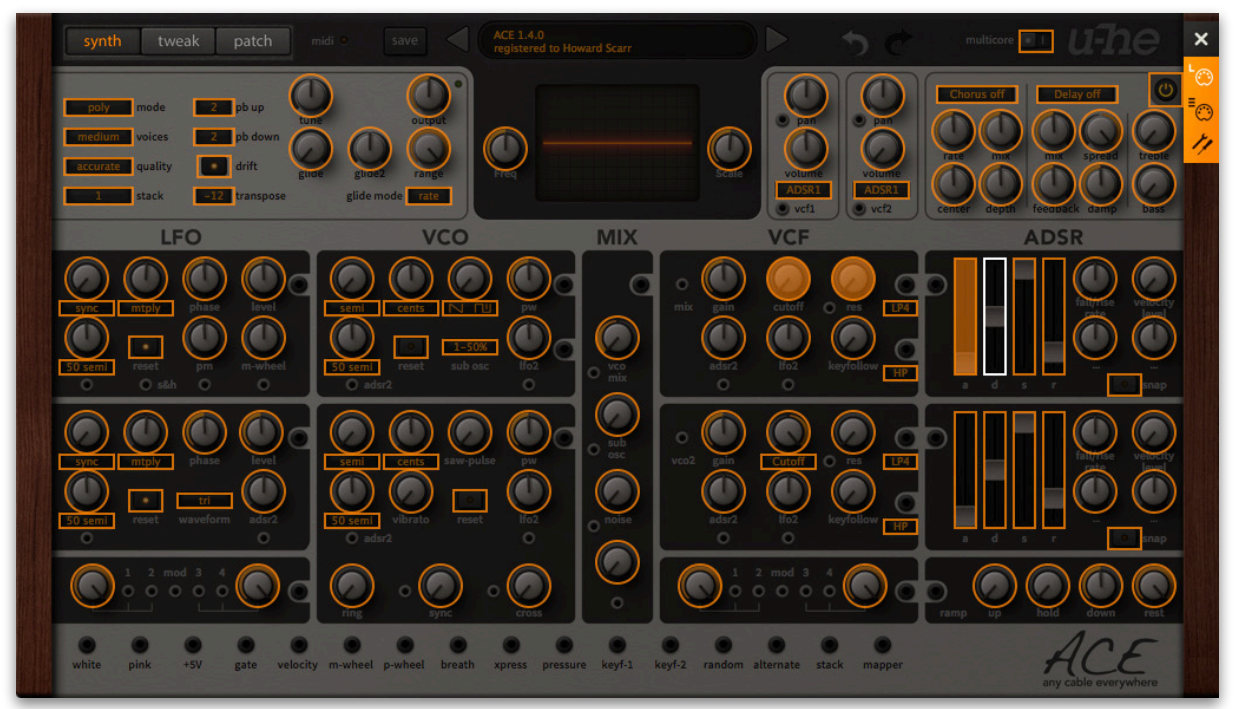

Das MIDI-Learn-Fenster ist ein durchsichtiges Overlay, in dem die über MIDI lernbaren Elemente als auswählbare Umrisse dargestellt werden. Bedienelemente, die bereits verbunden sind, erscheinen ausgefüllt (wie ein paar Regler in der Abbildung). Der Umriss des gerade aktiven Reglers wird hervorgehoben. Probieren Sie es aus: Klicken Sie auf den FILTER 1 Cutoff-Regler und senden Sie ACE einige MIDI-CC-Daten durch Bewegen eines Reglers oder Schiebereglers auf Ihrem MIDI-Instrument/Controllers. Die Verbindung wird sofort hergestellt und gilt für alle Instanzen von ACE.

Beachten Sie, dass die Schaltflächen SYNTH und TWEAKS aktiv bleiben, während die MIDI-Learn-Seite geöffnet ist, so dass Sie die Konfigurationsseiten nicht verlassen müssen, um auf alle Parameter zuzugreifen.

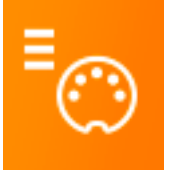

# **MIDI Tabelle**

Klicken Sie auf die Konfigurationsschaltfläche und wählen Sie die Schaltfläche mit dem dreistufigen MIDI-Symbol, um eine editierbare Liste aller aktuellen MIDI-CC-Zuweisungen zu öffnen:

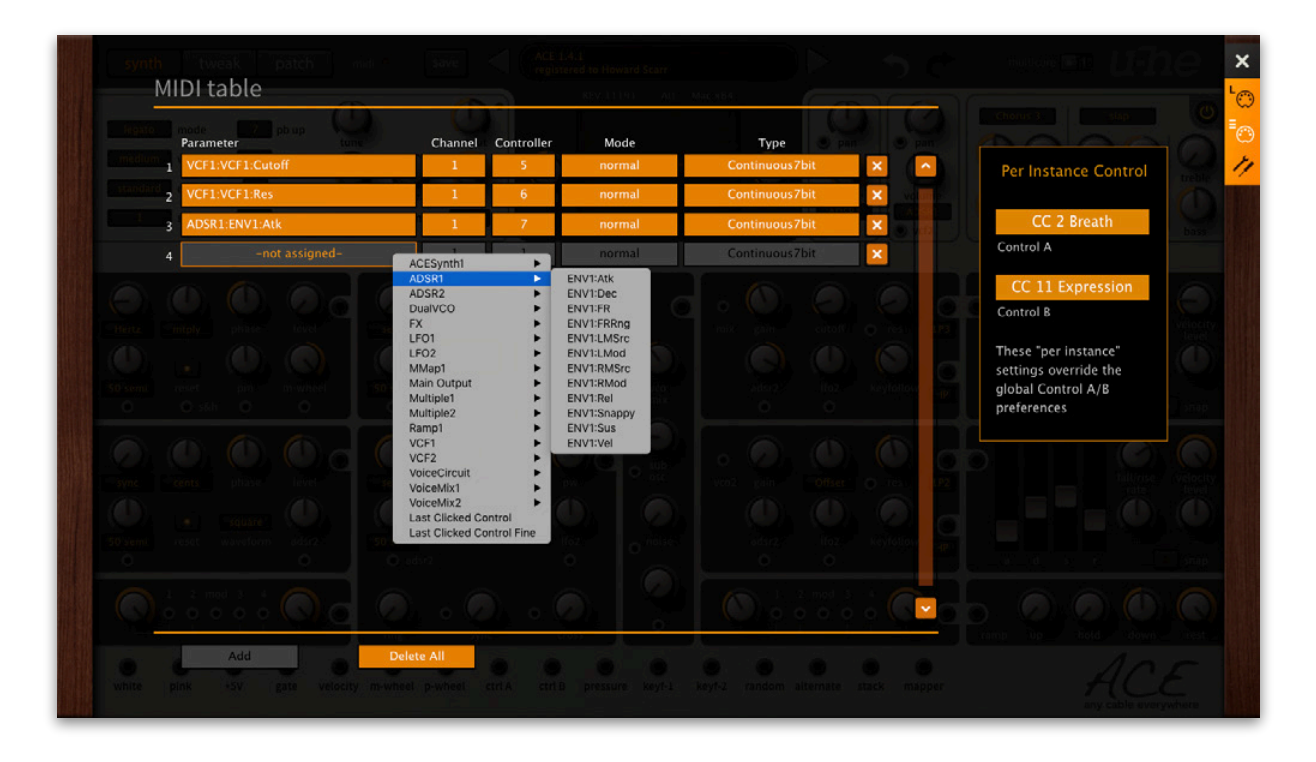

# **Parameter**

Das Feld wählt einen der Parameter von ACE aus, die in Untermenüs sortiert sind. Klicken Sie auf die Schaltfläche [ADD] am unteren Rand und experimentieren Sie! Löschen Sie anschließend die Zeile, indem Sie auf das [X] rechts daneben klicken.

Eine experimentelle Funktion: Wählen Sie *Last Clicked Control* am unteren Ende des Parameter-Menüs, geben Sie eine beliebige Controller-Nummer ein und verlassen Sie die Konfigurationsseiten. Jeder MIDI-steuerbare Regler oder Schalter in ACE wird nun auf diesen Controller reagieren - Sie müssen ihn nur zuerst anklicken! Die letzte Option, *Last Clicked Control Fine*, ist ähnlich, aber mit einem deutlich reduzierten Bereich.

# **Channel / Controller**

Die nächsten beiden Felder sind für den MIDI-Kanal und die CC-Nummer vorgesehen. ACE ist kanalabhängig, Sie können bis zu 16 Kanäle mit bis zu 2000 Controller-Zuweisungen zuordnen. Das sollte reichen.

# **Mode**

Gibt den Bereich und/oder die Auflösung der Werte an. Die letzten 2 Optionen zum Einstellen des Oszillator-Pitches.

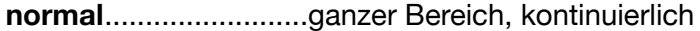

**integer**.........................großer Bereich, nur ganze Zahlen

**fine** ..............................0.01 Schritte zwischen den beiden Ganzzahlen, die dem aktuellen Wert am nächsten liegen

# **Type**

Gibt die Art der Hardware an. Der bei weitem häufigste ist Continuous 7-bit.

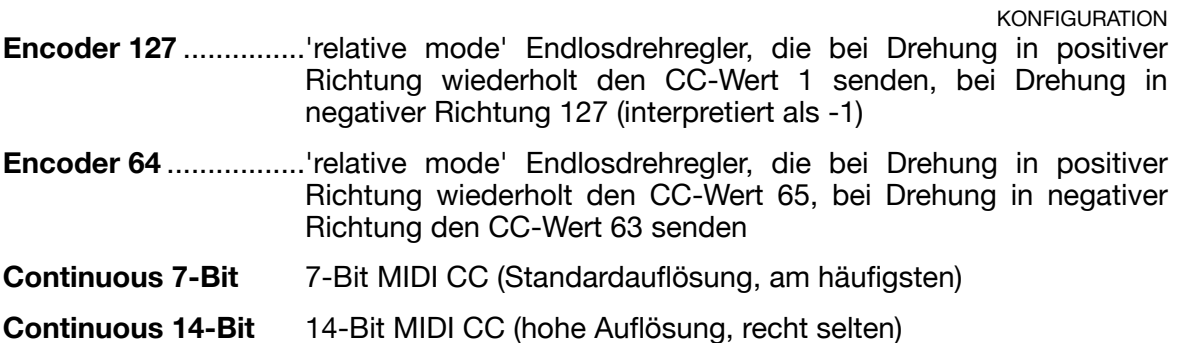

# **Löschen**

Um einzelne Zuweisungen zu entfernen, klicken Sie auf das kleine [x] rechts neben der Zeile. Um alle Zuweisungen auf einmal zu entfernen, verwenden Sie die Schaltfläche *Delete All* am unteren Rand.

# **Steuerung pro Instanz**

Rechts neben der MIDI-Tabelle befindet sich ein Feld mit lokalen Versionen (d.h. nur für diese Instanz) der Control A/B-Standardeinstellungen im AUDIO-Bereich der [Performance](#page-52-0)-Seite.

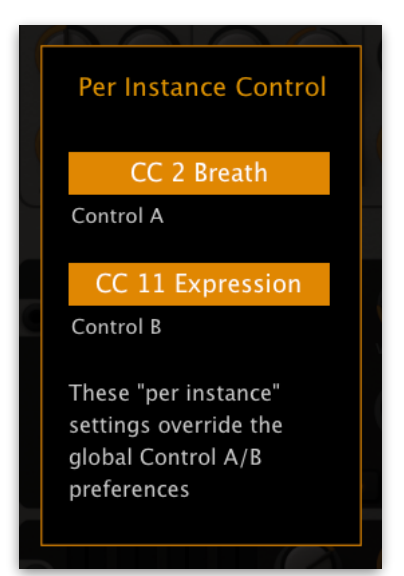

Die instanzspezifischen Versionen der Control A- und B-Einstellungen setzen die globalen Einstellungen außer Kraft und sind daher nützlich, wenn Sie die Leistung von mehr als einer ACE-Instanz gleichzeitig steuern möchten. Details finden Sie unter [Control](#page-54-0) [A/B Default](#page-54-0) ein paar Seiten weiter unten.

# <span id="page-52-0"></span>**Voreinstellungen**

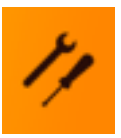

Um das Fenster Voreinstellungen zu öffnen, klicken Sie auf das Symbol " Tools ":

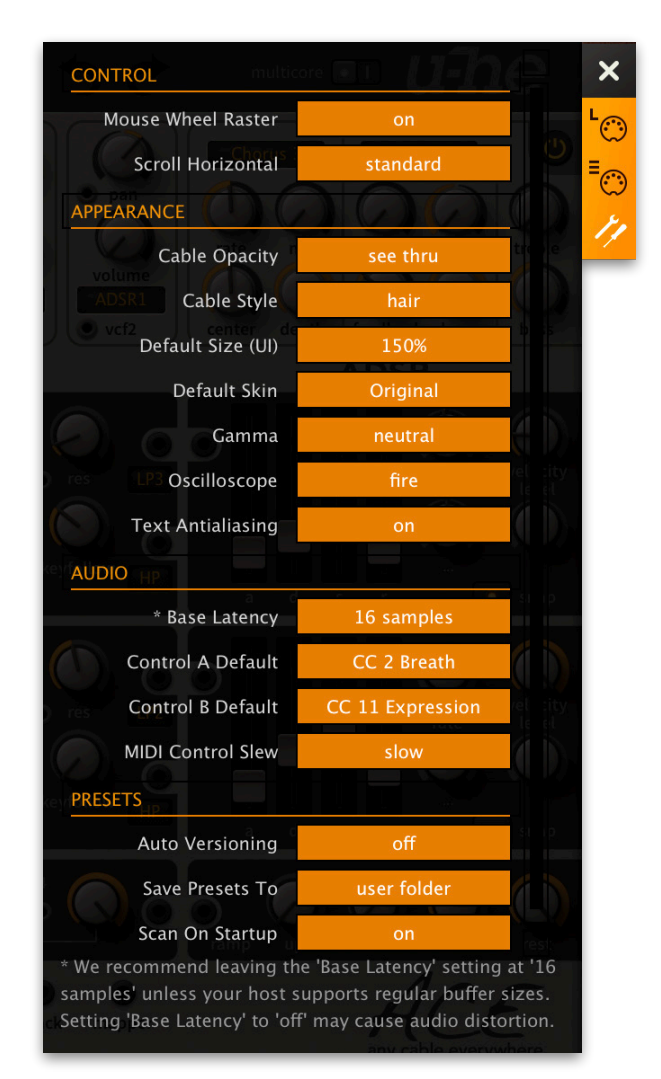

# **STEUERUNGEN**

# **Mouse Wheel Raster (Mausrad-Raster)**

Wenn das Rad deiner Maus gerastert ist (Sie können beim Rollen Kerben spüren), *aktivieren* Sie diese Funktion. Jede Rasterung sollte dann jeden Parameter in ACE um einen "sinnvollen" Schritt erhöhen.

### **Scroll horizontal**

Ordner, die mehr Dateien enthalten, als im Fenster angezeigt werden können (z.B. '02 Leaders'), können per Mausrad etc. seitenweise geblättert werden. Die Meinungen darüber, in welche Richtung das Rad bewegt werden sollte, gehen auseinander, daher haben wir dies optional gemacht.

# **Appearance**

#### **Cable Opacity**

4 Optionen (*solid* bis *ghosted*). Beachten Sie, dass Sie die Kabeldurchsichtigkeit pro Instanz ändern können, ohne die Seite Einstellungen zu öffnen — klicken Sie mit der rechten Maustaste auf einen der verwendeten Eingänge.

#### **Cable-Style**

5 Optionen (*thick* bis *natural*). Beachten Sie, dass Sie den Stil pro Instanz ändern können, ohne die Seite Einstellungen zu öffnen — klicken Sie mit der rechten Maustaste auf einen beliebigen Eingang.

#### **Default Size (Standardgröße)**

Die GUI-Größe für jede neue Instanz von ACE. Beachten Sie, dass Sie die GUI-Größe vorübergehend ändern können, ohne die Einstellungsseite zu öffnen — klicken Sie mit der rechten Maustaste auf den Hintergrund.

#### **Default Skin**

Legt den ausgewählten Skin als globalen Standard fest. Erscheint nicht, wenn keiner verfügbar ist. Ändern Sie dies, um die globale Standardeinstellung festzulegen. Beachten Sie, dass Sie den Skin vorübergehend ändern können, ohne die Seite *Einstellungen* zu öffnen — klicken Sie mit der rechten Maustaste auf eine beliebige Stelle im Hintergrund.

#### **Gamma**

Die ACE UI-Helligkeit.

### **Oscilloskope**

Wie die Oszilloskopwelle gezeichnet wird, 5 Optionen (*eco* verbraucht am wenigsten CPU).

#### **Text-Antialiasing**

Glättung von Beschriftungen und Werten. In seltenen Fällen kann das Ausschalten die Lesbarkeit verbessern.

#### **Presets**

### **Automatische Versionierung**

Wenn diese Funktion eingeschaltet ist, wird an den Namen des Presets ein Index angehängt, der bei jedem Speichern automatisch erhöht wird. Wenn Sie zum Beispiel "Space" dreimal hintereinander speichern, erhälten Sie drei Dateien: "Space", "Space 2" und "Space 3".

#### <span id="page-53-0"></span>**Presets speichern unter**

Die Option *user folder* verhindert, dass ACE Presets im Ordner *Local* speichert. Stattdessen werden sie im User-Ordner (oder einem Unterordner, falls ausgewählt) gespeichert.

#### **Beim Starten scannen**

Legt fest, ob die Preset-Bibliothek gescannt und die Datenbank neu erstellt werden soll, wenn die erste Instanz von ACE gestartet wird, z. B. wenn Sie ein Projekt erneut öffnen.

# **Audio**

#### **Basis-Latenz**

Wenn Sie sicher sind, dass Ihr Audiosystem - sowohl Hardware als auch Software -Puffer verwendet, die ein Vielfaches von 16 Samples groß sind (siehe die entsprechende Dokumentation), können Sie die Basislatenz von ACE hier sicher deaktivieren. Andernfalls lassen Sie sie auf '16 Samples' eingestellt, um Knackser zu vermeiden.

Beachte, dass eine *neue Einstellung der Basislatenz* nur dann wirksam wird, wenn der Host dies erlaubt, z. B. bei der Wiedergabe oder nach dem Umschalten der Samplerate. Ein Neuladen von ACE funktioniert immer.

#### **Mehr über die Puffer...**

ACE verarbeitet Audio in Blöcken von n x 16 Samples. Diese so genannte "Blockverarbeitungs"-Methode reduziert die CPU-Belastung und den Speicherverbrauch aller unserer Plug-Ins erheblich.

Wenn die Anzahl der zu verarbeitenden Samples z. B. 41 beträgt, verarbeitet ACE die ersten 32 und behält die restlichen 9 in einem kleinen Puffer (16 Samples sind groß genug). Diese 9 Samples werden dann zu Beginn des nächsten Aufrufs verarbeitet... und so weiter.

Der zusätzliche Puffer ist nur notwendig, wenn entweder der Host oder der Audiotreiber "ungewöhnliche" Puffergrößen verarbeitet. Bei den vielen Host-Anwendungen, die Puffer von z. B. 64, 128, 256 oder 512 Samples (Vielfache von 16) verarbeiten, sollten Sie versuchen, ihn auszuschalten, damit ACE latenzfrei verarbeiten kann.

# <span id="page-54-0"></span>**Control A/B Default**

Die Liste der Modulationsquellen in früheren ACE-Versionen enthielt die festen MIDI-Controls Breath (CC#02) und Xpress (CC#11). Unter Beibehaltung der Abwärtskompatibilität haben wir diese beiden durch die benutzerdefinierbaren Quellen Control A und Control B ersetzt.

# **MIDI-Control Slew**

Mit dieser Option können Sie die Glättung der Performance-Steuerung (Pitchbend, Modulationsrad, Breath, Expression und Aftertouch) ändern. Die Standardeinstellung ist "fast".